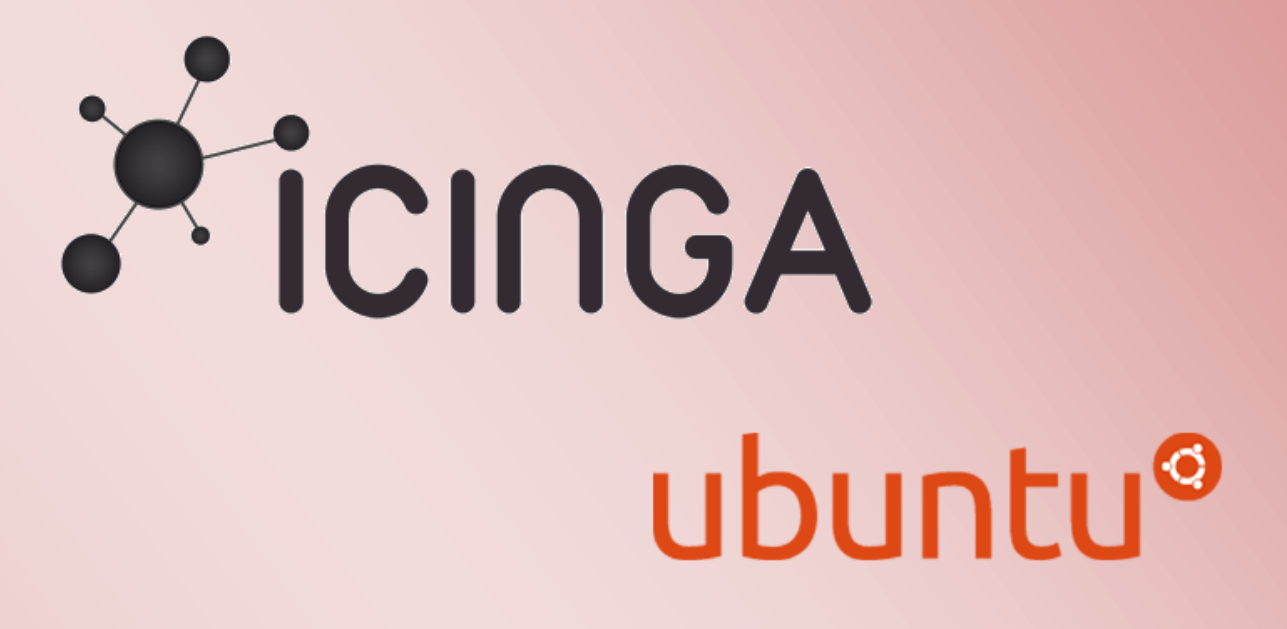

ICINGA 1.7.0 in einer Virtuellen Umgebung mit UBUNTU 12.04 installieren

# ICINGA 1.7.0 in einer Virtuellen Umgebung mit UBUNTU 12.04 installieren

#### Inhalt

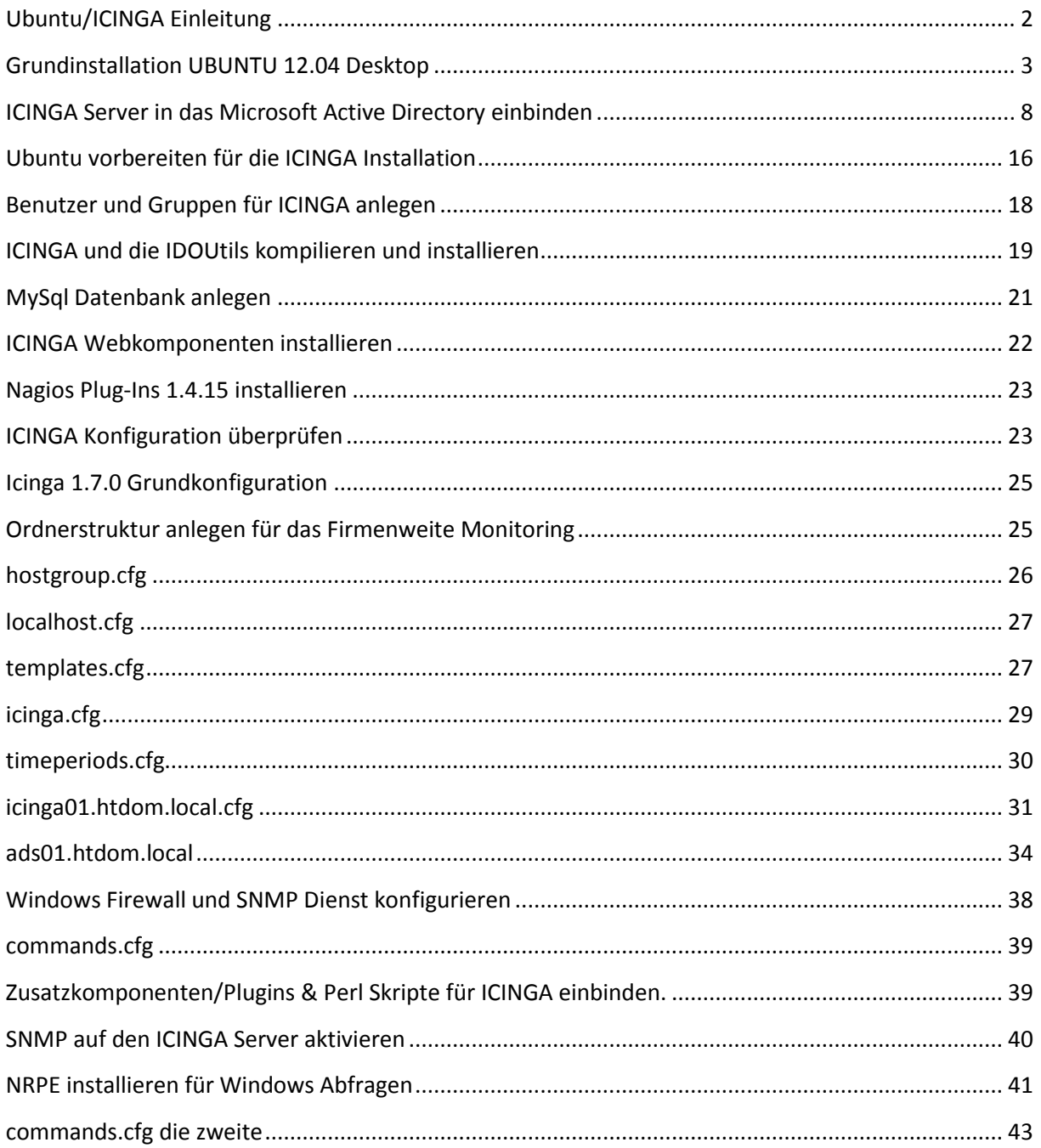

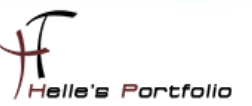

# <span id="page-2-0"></span>**Ubuntu/ICINGA Einleitung**

Diese Anleitung ist dazu gedacht, dir eine einfache Anweisung zu liefern, wie die Software ICINGA 1.7.0 innerhalb von 60 Minuten aus dem Quellcode installiert und deinen lokalen Rechner überwacht.

Diese Anleitung enthält Anweisungen für eine einzige Linux-Distributionen: Ubuntu 12.04 LTS Desktop. Ähnliche Distributionen werden wahrscheinlich auch funktionieren, darunter Fedora, OpenSuse, RedHat, CentOS, Debian und SLES. Leider habe ich persönlich nicht die Zeit alle Distributionen zu testen bzw. zu Dokumentieren.

Was dabei herauskommt:

Wenn du dieser Anweisungen folgst, wirst du am Schluss ein lauffähiges ICINGA 1.7.0 System haben:

- Icinga und die Nagios Plug-Ins werden unterhalb von /usr/local/icinga installiert sein
- Icinga wird so konfiguriert sein, dass es einige Dinge auf deinem lokalen System bzw. entfernten Windows System überwacht (CPU-Auslastung, Plattenbelegung, usw.)
- Das Icinga-Web-Interface ist erreichbar unter http://<servername>/icinga/
- Eine Datenbank, die von Icinga mit Hilfe von IDOUtils gefüllt wird
- Der ICINGA Server wird in einer Microsoft Active Directory integriert

#### Voraussetzungen:

Bei einigen Teilen der Installation benötigst du root-Zugang. IDOUtils benutzt die libdbi und die libdbi-Treiber für verschiedene Datenbanken. Die Development-Libraries werden ebenfalls benötigt.

#### Auf los geht's los.

Meine Testumgebung wurde realisiert mit einem Microsoft Hyper-V 2.0 Server. In dieser Virtuellen Umgebung habe ich zwei Active Directory Server (2008 R2/Server8), SharePoint 2010 Server, Exchange 2010 Server und natürlich einen ICINGA Server installiert.

Also viel Spaß beim Lesen und nachmachen.

Referenzen für dieses Howto waren wie immer:

NAGIOS Portal  $\rightarrow$  [http://www.nagios-portal.org](http://www.nagios-portal.org/) und die Icinga Webseite  $\rightarrow$  <http://www.icinga.org/>

Weitere Howto's zu ICINGA/NAGIOS findest du auf meiner Webseit[e http://www.thurnhofer.net](http://www.thurnhofer.net/)

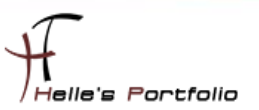

# <span id="page-3-0"></span>**Grundinstallation UBUNTU 12.04 Desktop**

Von folgender Webseite bekommt man das ISO Image für UBUNTU 12.04 Desktop x86/x64

X86 http://releases.ubuntu.com/12.04/ubuntu-12.04-desktop-i386.iso X64 http://releases.ubuntu.com/12.04/ubuntu-12.04-desktop-amd64.iso

In Oracle VM VirtualBox lege ich eine neue Virtuelle Maschine an und binde das ISO Image ein, danach starte ich die Virtuelle Maschine und beginne die Installation von UBUNTU 12.04 Desktop.

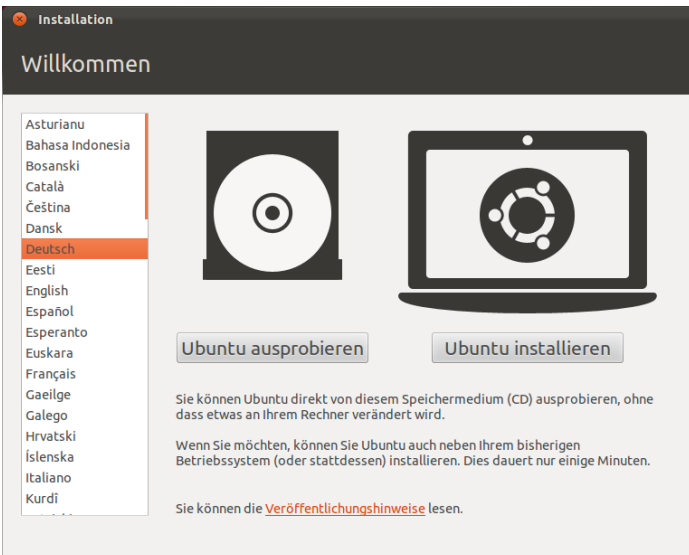

Wähle Deutsch aus und drück die auf Ubuntu installieren

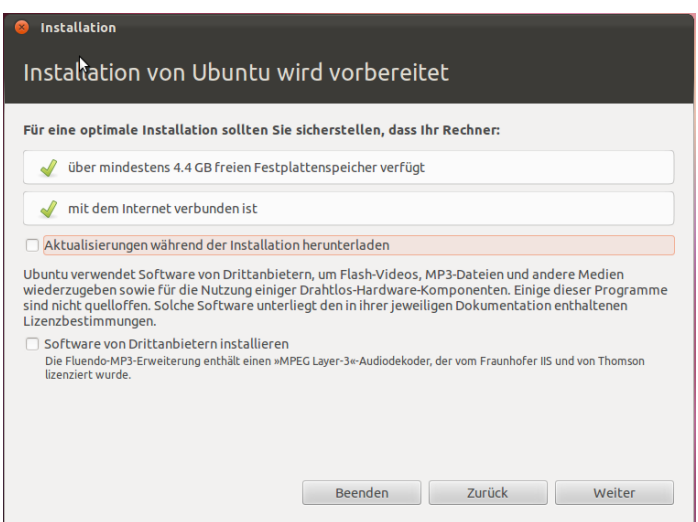

Im nächsten Fenster klicke ich auf Weiter

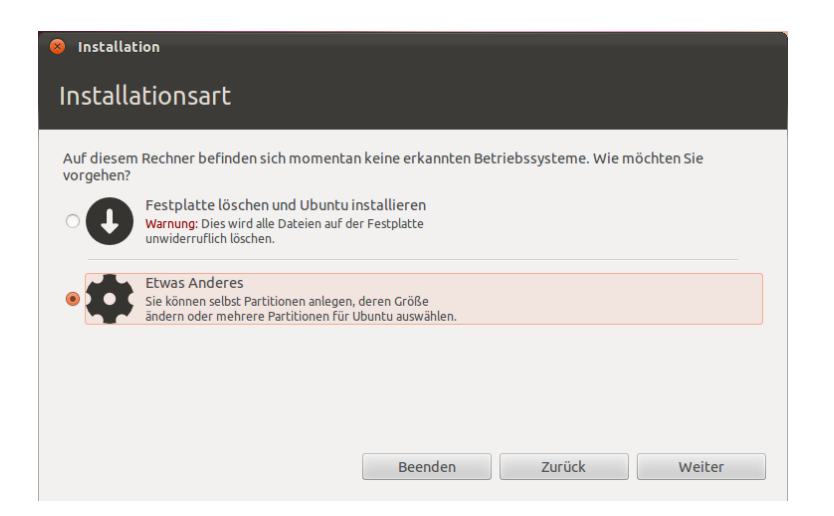

Þ

Bei der Partitionierung der Festplatte wähle ich "*Etwas Anderes*" und klicke auf Weiter

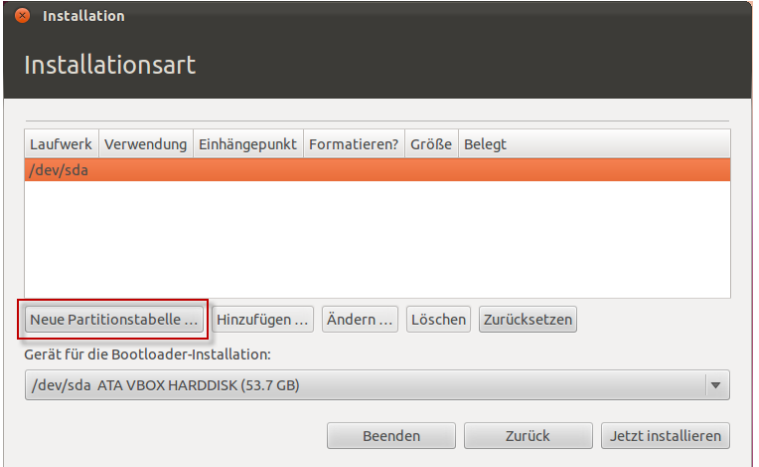

Im nächsten Fenster wähle ich *Neue Partitionstabelle…*

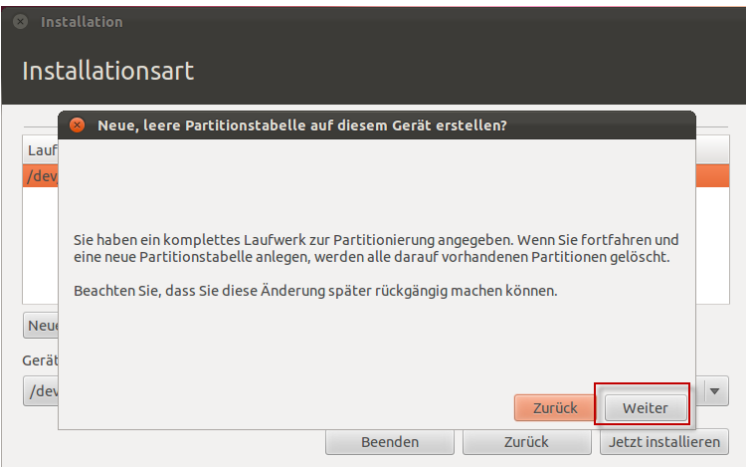

Bestätige das folgende Fenster mit Weiter und richte die Partitionen ein.

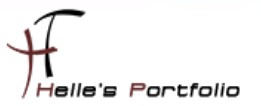

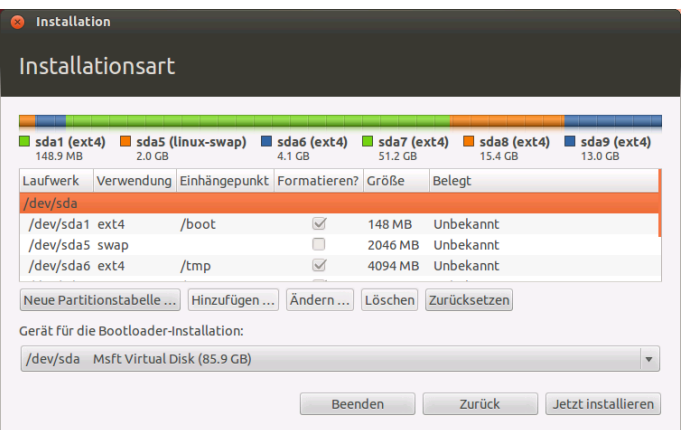

Da ich eine Virtuelle Maschine habe reichen mir 80GB als Gesamtgröße, die Gesamtgröße teile ich dementsprechend auf. *150MB /boot, 2GB /swap, 4GB /tmp, 50GB /root, 15GB /var, Rest /home*

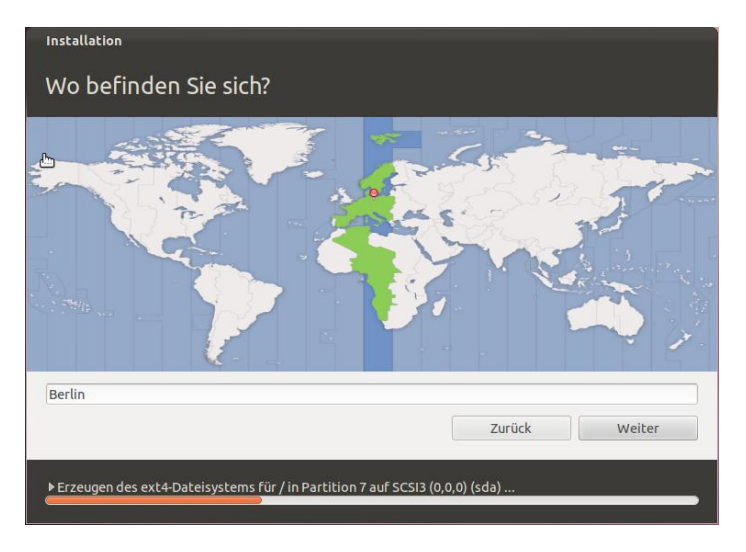

Wähle meinen Standort aus und klicke auf Weiter

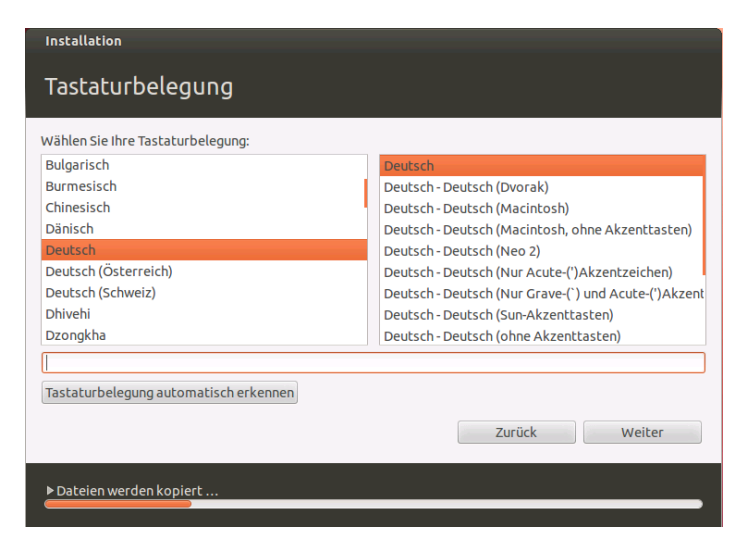

Wähle meine Tastaturbelegung aus und klicke auf Weiter

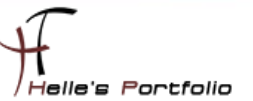

Hinweis: Hyper-V Maschinen die über das Tool *vmconnect.exe* geöffnet werden, haben Probleme mit der Alt-Gr Taste oder Strg+Alt, das Pipe Zeichen, Backslash-Zeichen, @-Zeichen, €-Zeichnen zu tippen, diese funktionieren schlicht weg nicht, egal welches Tastaturlayout man einstellt. Hier habe ich mir einen Wolf gesucht um eine Lösung herbeizuführen, leider ohne wirklichen Erfolg.

Also habe ich mir einen Ultra VNC Viewer lokal installiert, und später wenn der Server/Client installiert wurde den Remotezugriff erlaubt. Und siehe da, hier funktionieren alle Tasten so wie es sein soll.  $\odot$ 

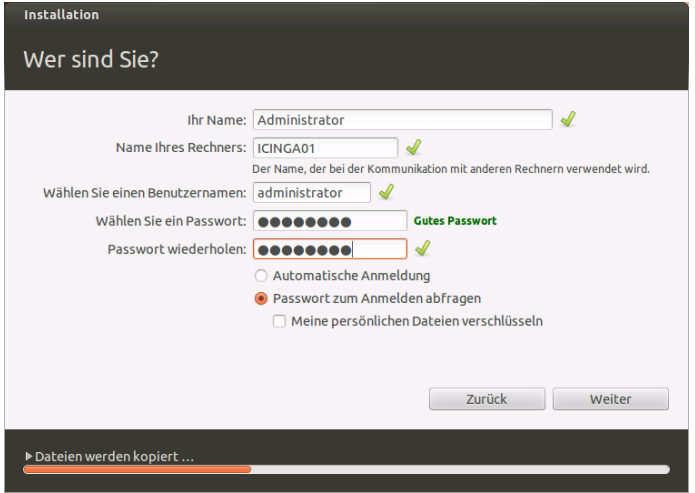

Vergebe einen Computernamen und Benutzernamen mit Passwort und klicke auf Weiter.

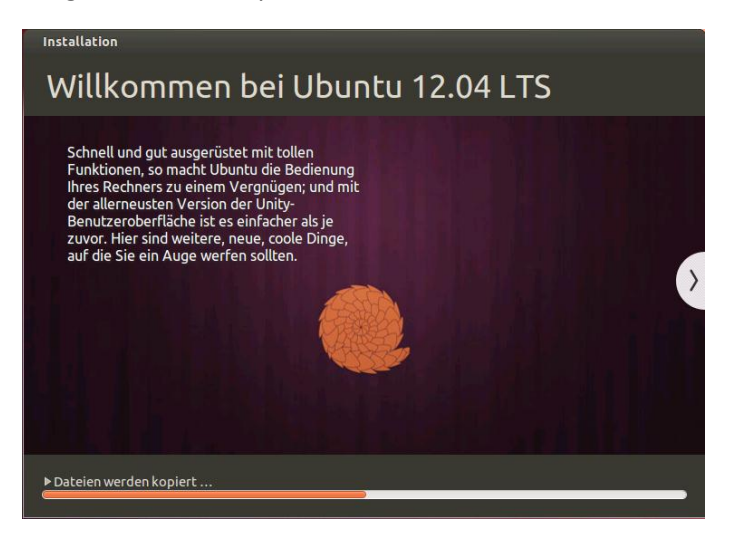

Die Installation von Ubuntu 12.04 beginnt.

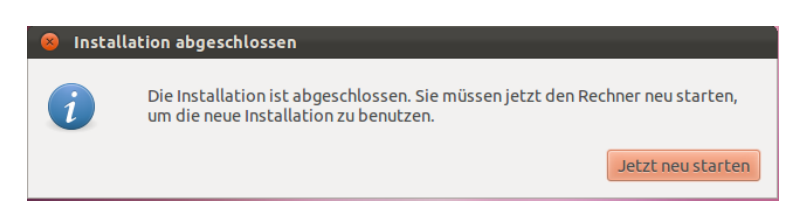

Nach der Installation machen wir den obligatorischen Neustart.

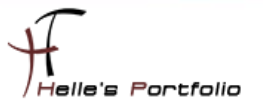

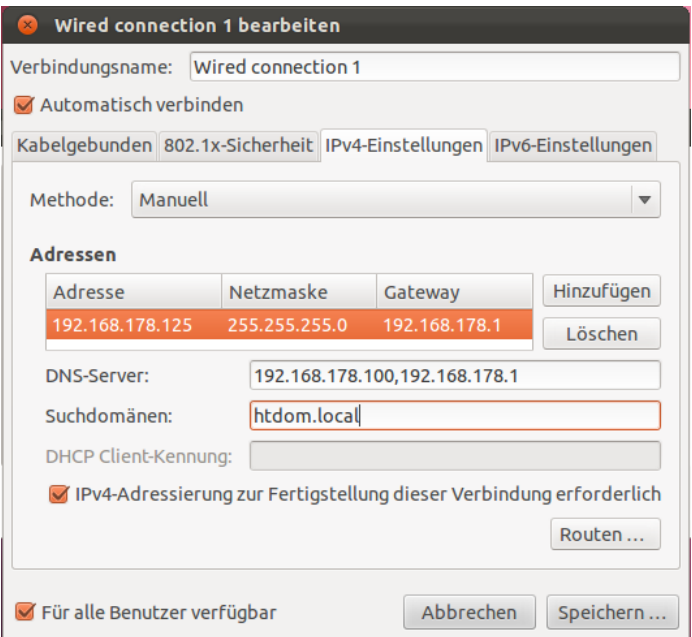

D

Vergeben nach dem ersten Login eine Statische IP-Adresse.

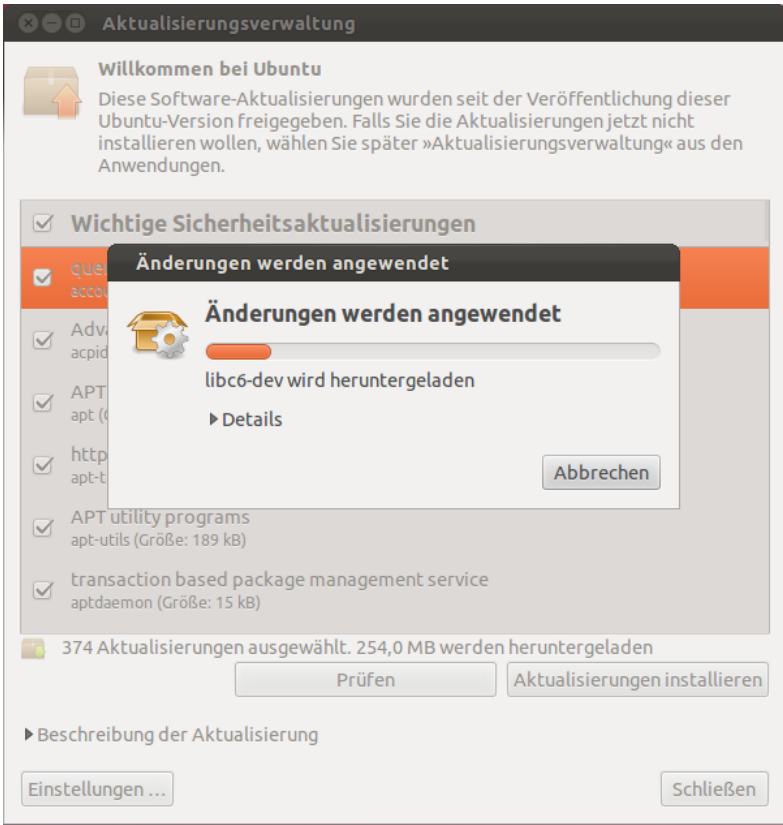

Und installiere alle Updates und Sparchpakete von Ubuntu 12.04 LTS Desktop.

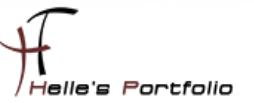

# <span id="page-8-0"></span>**ICINGA Server in das Microsoft Active Directory einbinden**

Um sicher zu gehen das der Domaincontroller richtig aufgelöst wird, frage ich den DNS Server mit der Forward und Reverse Lookup Adresse ab.

### *host ads01 host 192.168.178.100 ping htdom.local nslookup !\$*

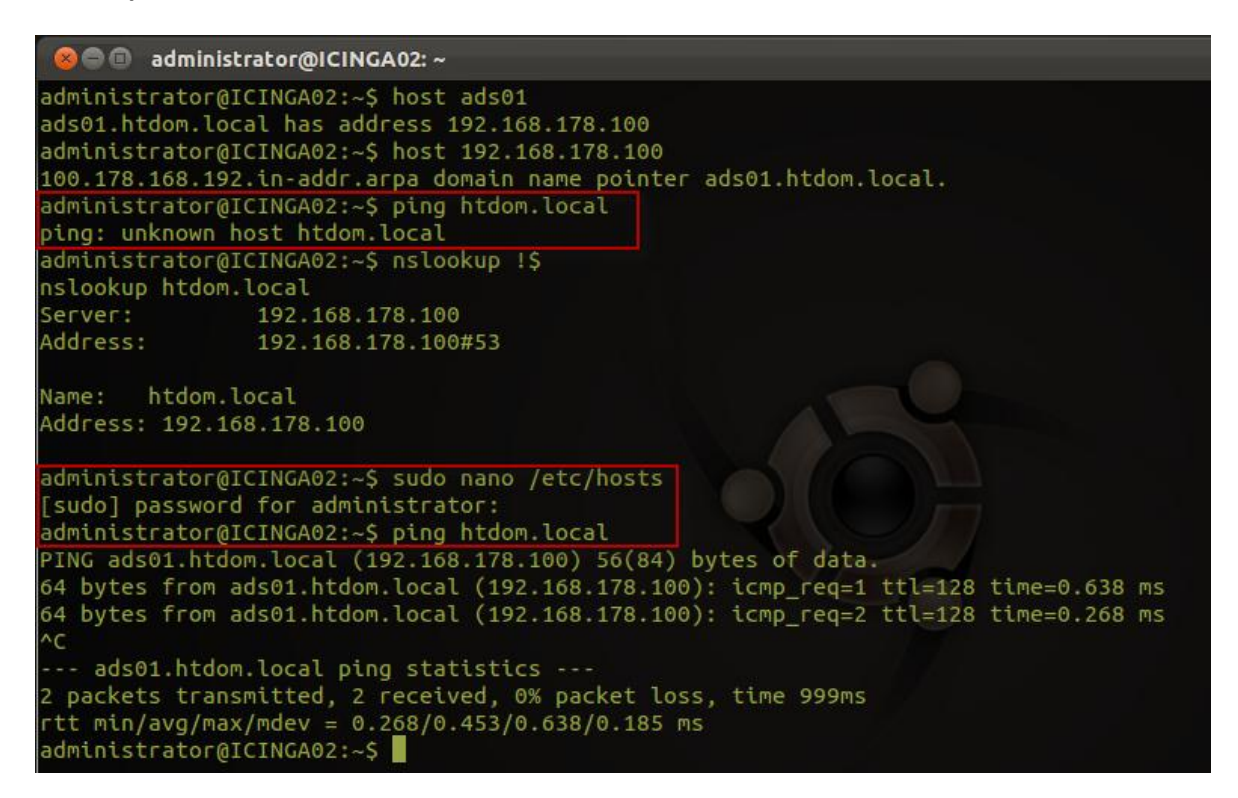

Wenn das sauber funktioniert dann starte ich die Installation von Likewise, wenn **nicht** dann muss man noch kurz die */etc/hosts* Datei anpassen, damit der ping auf die Domäne funktioniert.

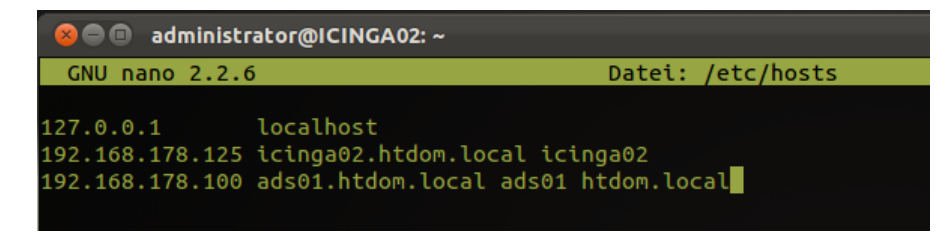

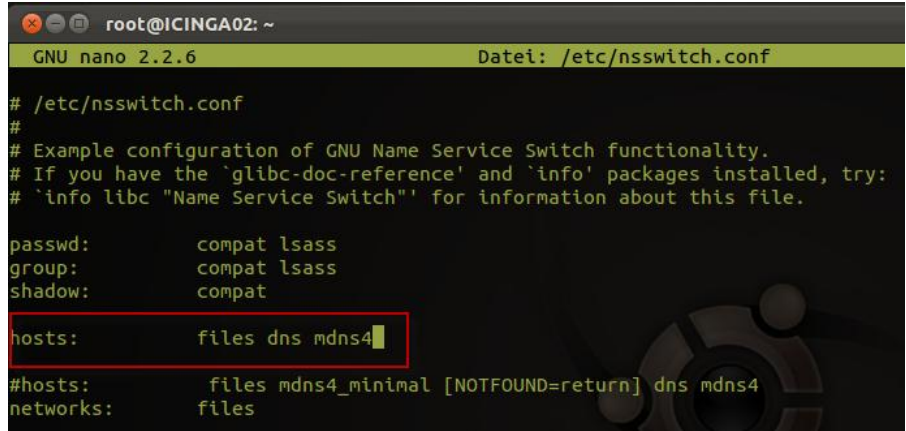

Da ich eine \*.local Domain für die Testumgebung nutze, muss ich noch die */etc/nsswitch.conf* Datei anpassen. Die ursprüngliche Zeile *hosts:* kommentiere ich aus und schreib eine neue Zeile.

### *nano /etc/nsswitch.conf hosts: files dns mdns4*

Wenn das alles erledigt ist beginne ich die Installation.

#### *sudo apt-get install likewise-open likewise-open-gui*

Nach der Installation, nehme ich den ICINGA Server in der Domäne auf.

#### *sudo domainjoin-cli join --ou ComputersUnix htdom.local Administrator*

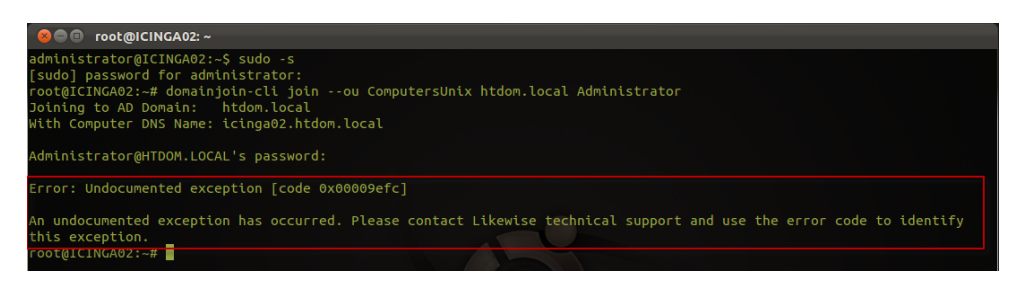

20 mal Probiert und es is nix passiert. © Die integration bringt mir jetzt einen Undokumentierten Errorcode. Trotzdem funktionierte die Anlage vom Computerkonto im AD. Mal sehen welche Auswirkungen der Fehler noch hat.

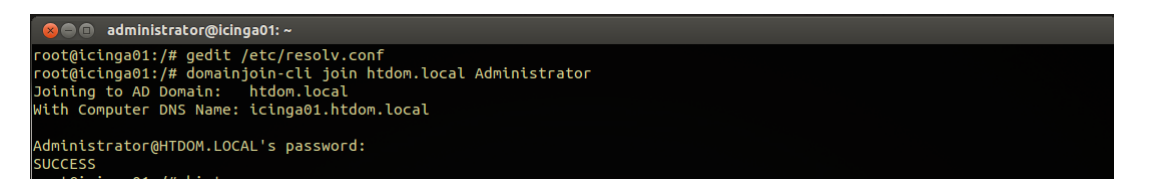

Ich habe die integration mit mehrern Ubuntu Versionen (10.04, 10.10, 11.04, 12.04) getestet und immer eine Success Meldung bekommen, bei der jetztigen 11.10 tritt dieser Error Code auf.

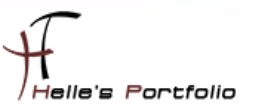

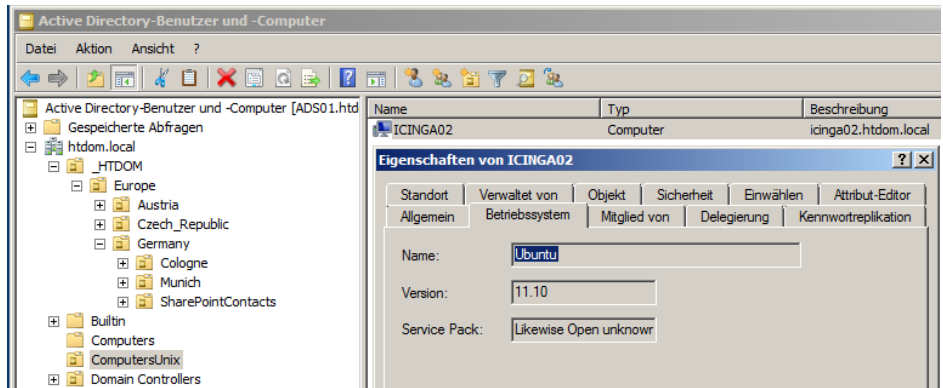

Nach dem ersten reboot nach der Integration, teste ich den Domain Join In mit dem Befehl

#### *sudo lw-get-status*

<sup>t</sup>

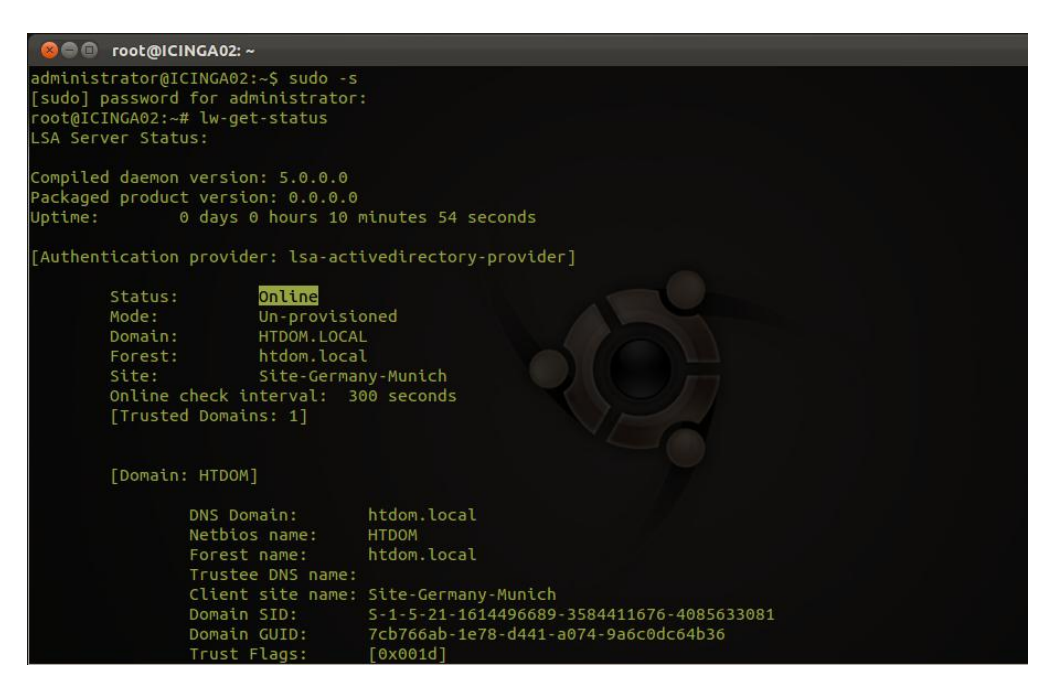

Die Benutzerinformationen der Domäne kann ich noch mit folgenden Befehl abrufen

#### *sudo lw-enum-users*

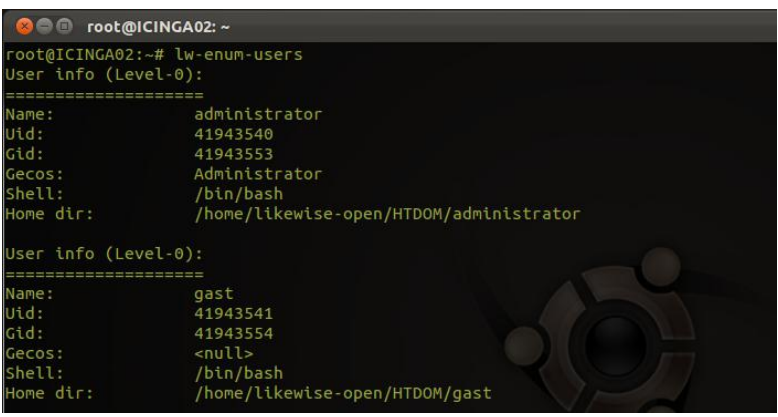

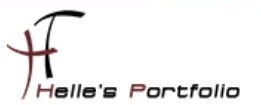

Im nächsten Schritt loge ich mich auf den ICINGA Server mit einen Domänen Benutzer ein.

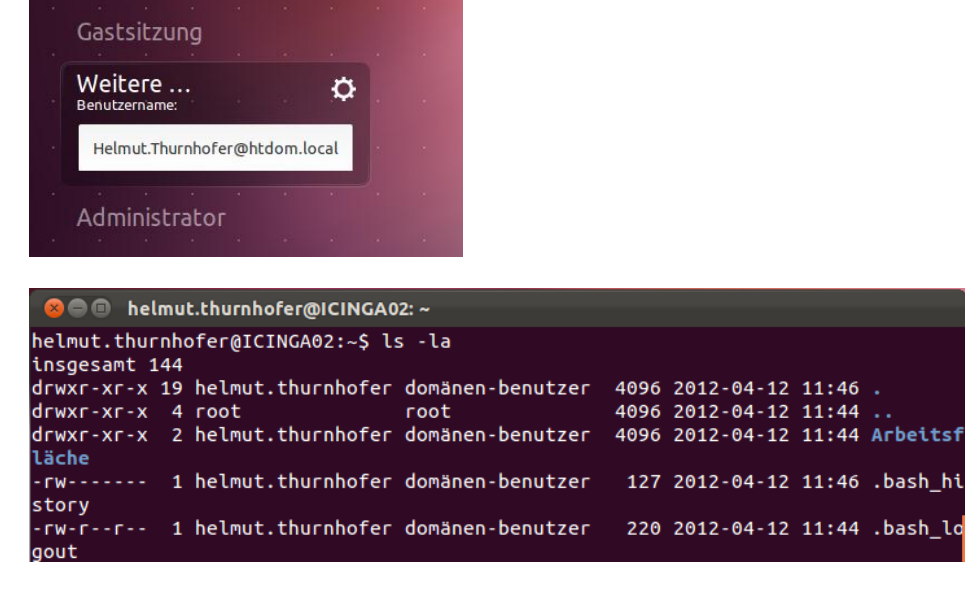

Auch das scheint sauber zu funktionieren.

### *"Optional habe ich auch folgendes Script bei meinen vorigen Tests benutzt und es hat ebefalls funktioniert."*

Auf folgender Webseite  $\rightarrow$  [http://www.beyondtrust.com/Technical-](http://www.beyondtrust.com/Technical-Support/Downloads/PowerBroker-Identity-Services-Open-Edition)

[Support/Downloads/PowerBroker-Identity-Services-Open-Edition](http://www.beyondtrust.com/Technical-Support/Downloads/PowerBroker-Identity-Services-Open-Edition) bekommt man die Software/Script "*pbis-open-7.0.0.867.linux.x86.deb.sh*" Nach einer kurzen Registrierung bekommt man einen E-Mail zugesandt und kann im Anschluss das Script für die Ubuntu Umgebung downloaden.

Hier die Dokumentation die ich verwendet habe  $\rightarrow$  [http://www.beyondtrust.com/Technical-](http://www.beyondtrust.com/Technical-Support/Downloads/files/PBISO/Manuals/PBISO_Installation_and_Administration_Guide_V6.5/Default.htm)[Support/Downloads/files/PBISO/Manuals/PBISO\\_Installation\\_and\\_Administration\\_Guide\\_V6.5/Defa](http://www.beyondtrust.com/Technical-Support/Downloads/files/PBISO/Manuals/PBISO_Installation_and_Administration_Guide_V6.5/Default.htm) [ult.htm](http://www.beyondtrust.com/Technical-Support/Downloads/files/PBISO/Manuals/PBISO_Installation_and_Administration_Guide_V6.5/Default.htm)

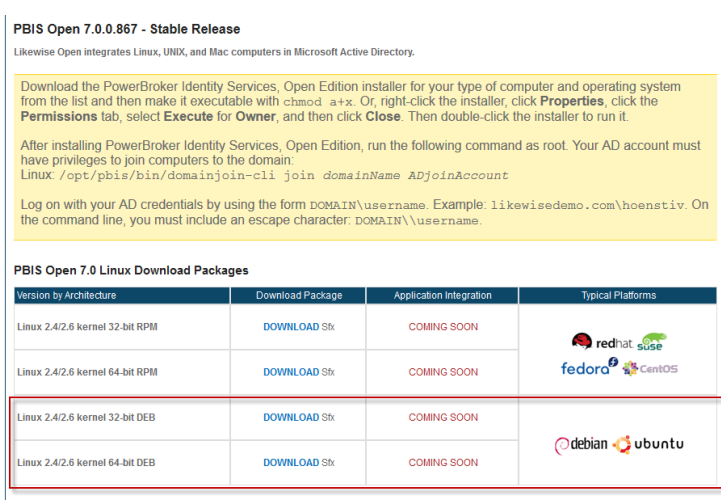

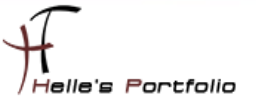

Nach dem Download, setzt man die Rechte für das Script und führt es im Anschluss mit Root-Rechten aus.

*chmod a+x pbis-open-7.0.0.867.linux.x86.deb.sh ./pbis-open-7.0.0.867.linux.x86.deb.sh*

Wenn das Script durchgelaufen ist, passt man noch die *resolv.conf* Datei im etc Verzeichnis an um den Richtigen DNS Server der Domäne anzusprechen. Wenn das vergessen wird funktioniert der Join In nicht!  $\rightarrow$  Bis jetzt nur unter der Version 12.04 Beta nötig gewesen

#### *sudo nano /etc/resolv.conf*

"Mir ist aufgefallen, dass nach jeden Neustart die *resolv.conf* vom System überschrieben wird. Um dieses zu vermeiden, kann man die Datei nach einer Änderung mit folgenden Befehl schützen"

Sperren → chattr +i /etc/resolv.conf Entsperren  $\rightarrow$  chattr -i /etc/resolv.conf

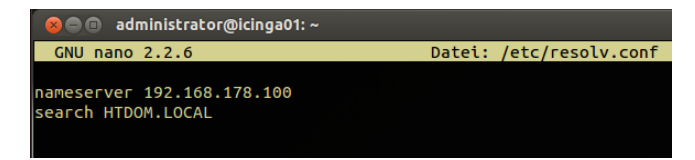

Auf was auch noch zu achten ist wäre die */etc/nsswitch.conf* Datei, dort muss ein Eintrag verändert werden.

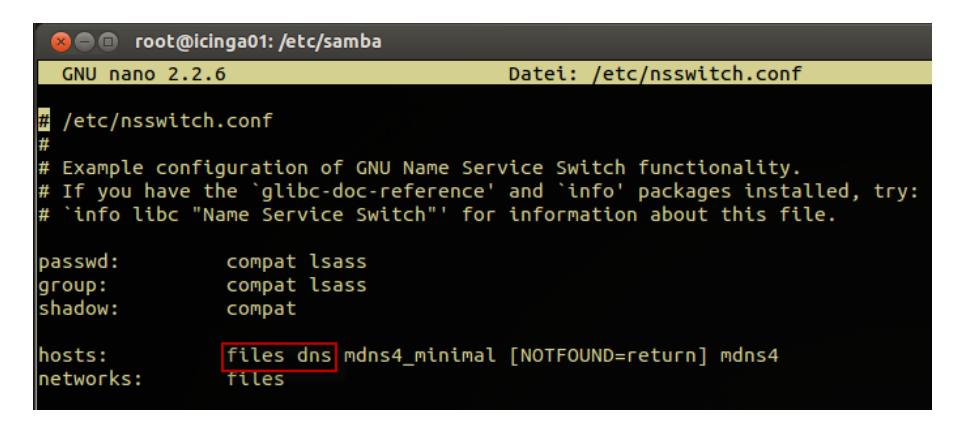

Unter *hosts:* muss der *dns* Eintrag nach *files* kommen, die ist nötig wenn man eine \*.local Domänenendung hat. *(Musste ich auch nachlesen weil der Domain Join In am Anfang nicht funktioniert hat.)*

Um sicher zu gehen das der Domaincontroller richtig aufgelöst wird, frage ich den DNS Server mit der Forward und Reverse Lookup Adresse ab.

*host ads01 host 192.168.178.100*

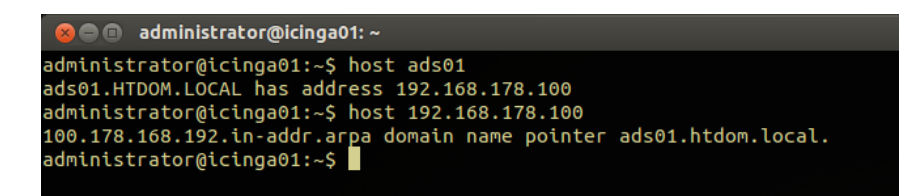

Wenn das sauber funktioniert dann starte ich den Join in in die Domäne mit folgenden Befehl.

#### *domainjoin-cli join htdom.local Administrator*

Passwort nicht vergessen

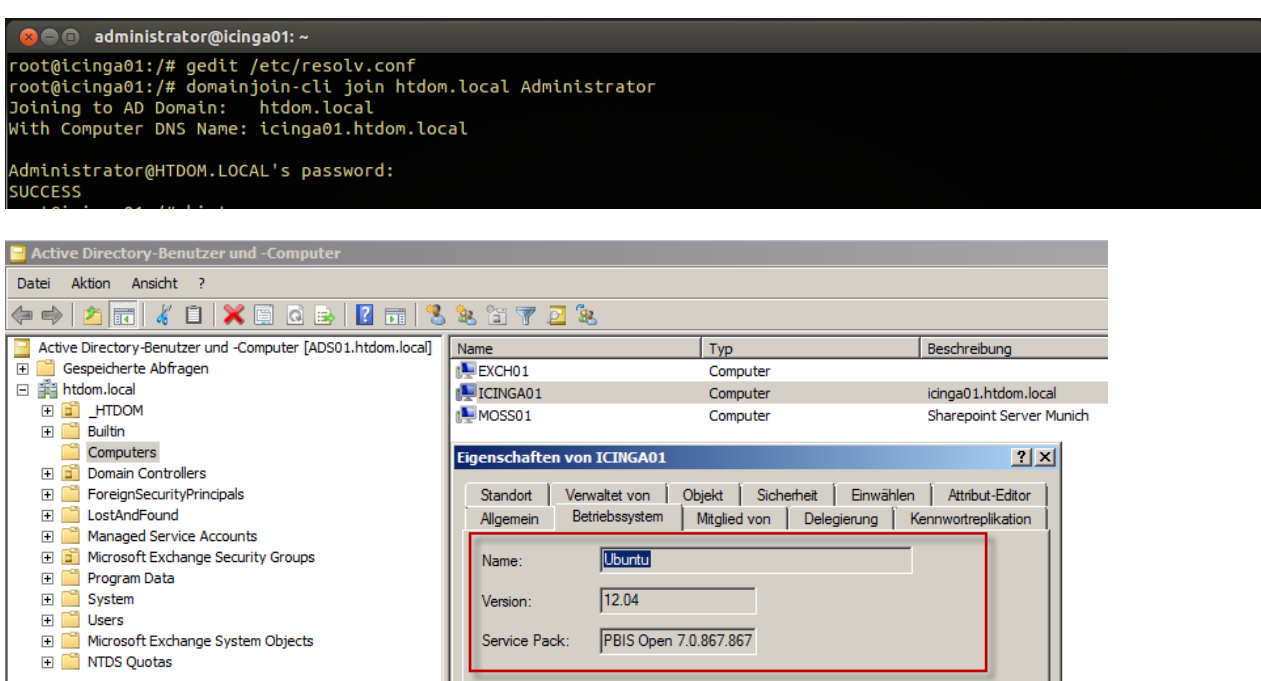

Danach sollte der Join In funktioniert haben, wenn dem nicht so ist, dann passt irgendwas mit der Namensauflösung nicht.

Man kann noch bei der Fehlersuche das Loglevel anschalten:

### *sudo domainjoin-cli --loglevel verbose join htdom.local Administrator gedit /var/log/auth.log*

Mit folgenden Befehlen kann man überprüfen ob alles funktioniert hat

#### *sudo /opt/pbis/bin/get-status*

Þ

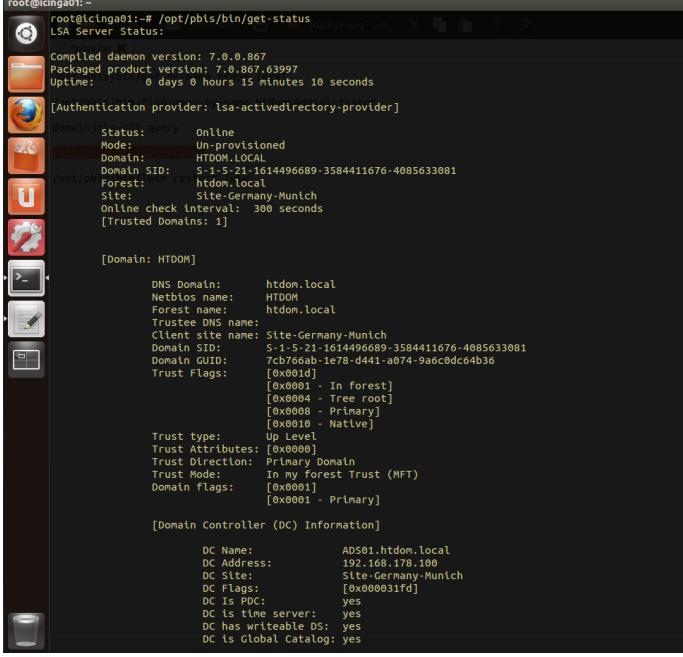

*sudo domainjoin-cli query*

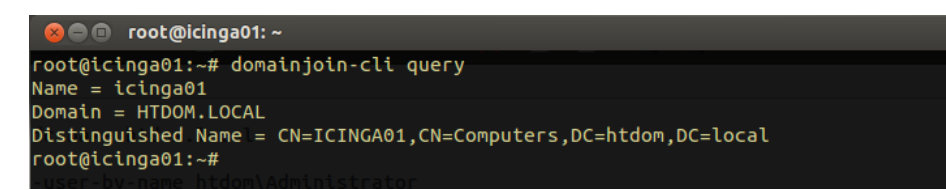

*sudo /opt/pbis/bin/get-dc-name htdom.local*

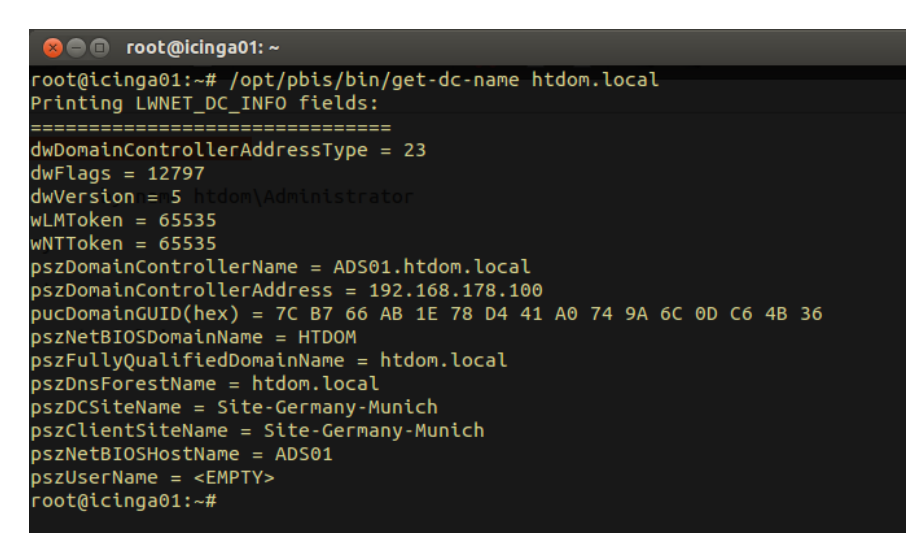

*sudo /opt/pbis/bin/find-user-by-name htdom\\Administrator id htdom\\Administrator*

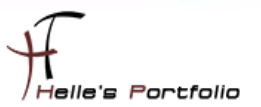

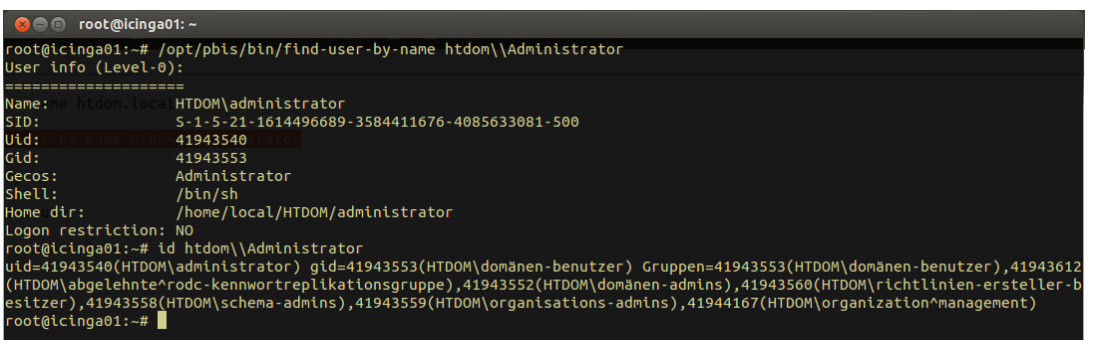

Mit folgenden Befehl kann man sich die laufenden Services ansehen

#### *sudo /opt/pbis/bin/lwsm list*

Und mit folgenden Befehl kann man die Services durchstarten

#### *sudo /opt/pbis/bin/lwsm restart lwio*

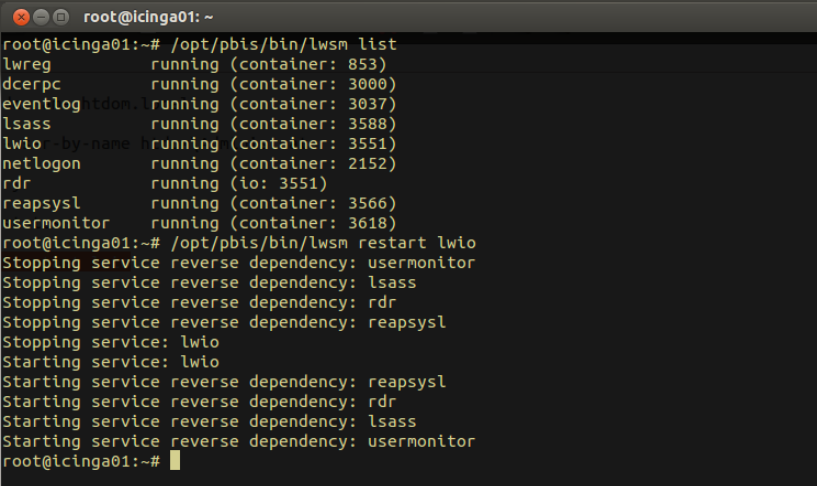

*Hinweis: Unter Ubuntu 12.04 fehlt bei der Anmeldung das Feld "Weitere oder other User" für die Auswahl der LDAP Anmeldung. Hier habe ich folgenden Trick im Internet gefunden um den Fehler*  zu beheben.  $\rightarrow$  [http://www.linuxreaders.com/2012/05/10/ubuntu-12-04-enable-other-user-login](http://www.linuxreaders.com/2012/05/10/ubuntu-12-04-enable-other-user-login-root/#.T7zZfsXRSkw)*[root/#.T7zZfsXRSkw](http://www.linuxreaders.com/2012/05/10/ubuntu-12-04-enable-other-user-login-root/#.T7zZfsXRSkw)*

#### *sudo echo "greeter-show-manual-login=true" >> /etc/lightdm/lightdm.conf*

Nach der Befehlseingabe den Server herunterfahren und ausschalten, wenn man jetzt den Server wieder startet, sollte ein Neuer Eintrag beim Login erscheinen.

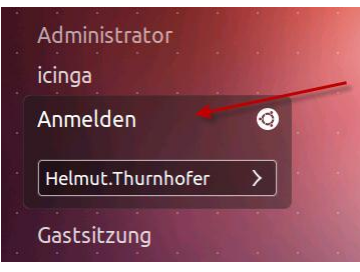

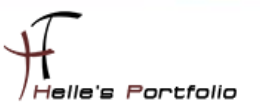

# <span id="page-16-0"></span>**Ubuntu vorbereiten für die ICINGA Installation**

Benötigte Software installieren (Apache Server, GCC-Compiler, C/C++ Development Libraries, GD-Deploment Libraries, MySql Server, Perl)

#### *sudo –s (Passwort)*

*apt-get install apache2 build-essential libgd2-xpm-dev apt-get install mysql-server mysql-client libdbi-dev libdbd-mysql apt-get install libconfig-inifiles-perl*

MySql Paket verlangt bei der Installation ein Passwort.

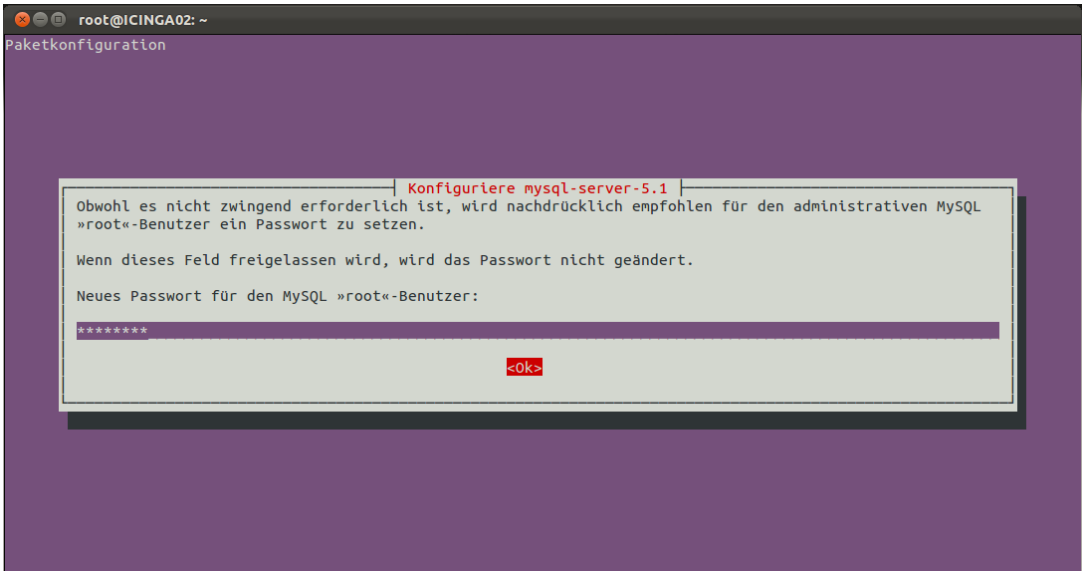

(PHP 5, SNMP, Open SSL, PHPMyAdmin)

*apt-get install php5 php5-mysql*

*apt-get install snmp snmpd libnet-snmp-perl*

*apt-get install openssl libcurl4-openssl-dev*

Optional für die Grafische MySql Datenbankverwaltung: *apt-get install phpmyadmin*

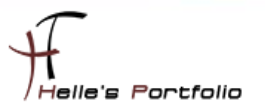

PHPMyAdmin Paket benötigt ebenfalls noch ein paar Konfigurationsangaben

 $\overline{\mathscr{S}}$ 

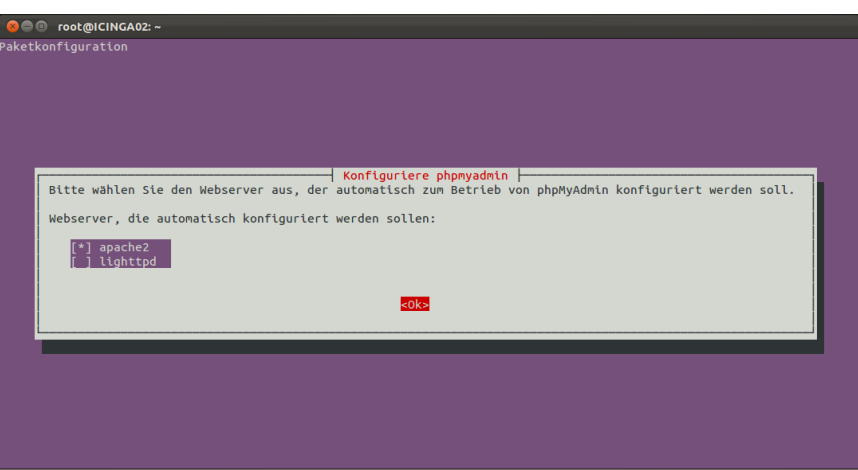

Hier wähle ich den Apache Server aus und klick im Anschluss auf OK

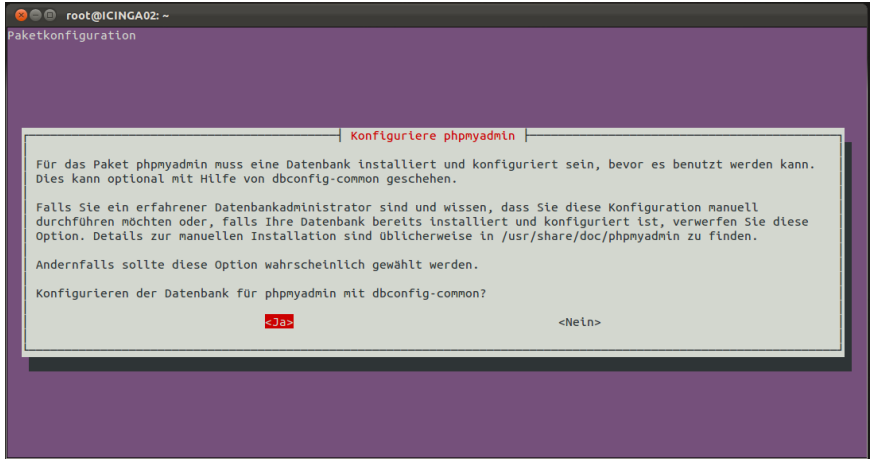

Lass mir vom System die Datenbank einrichten

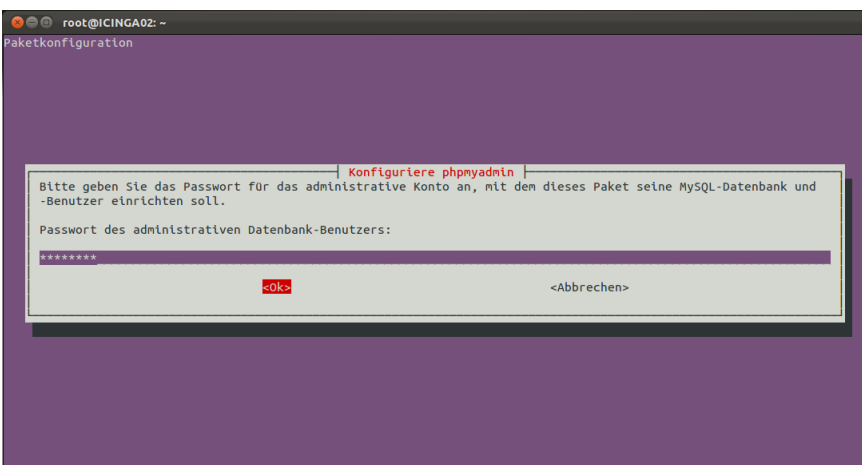

Und vergebe meine Passwörter.

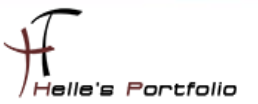

# <span id="page-18-0"></span>**Benutzer und Gruppen für ICINGA anlegen**

*sudo -s* 

**/usr/sbin/useradd -m icinga passwd icinga** (2x Passwort eingeben)

Wenn noch nicht vorhanden dann die icinga Gruppe anlegen

#### */usr/sbin/groupadd icinga*

Damit du über das Webinterface Befehle an Icinga senden kannst, legst du noch eine neue Gruppe *icinga-cmd* an und fügst den Webbenutzer und den Icinga Benutzer dieser Gruppe hinzu.

*/usr/sbin/groupadd icinga-cmd /usr/sbin/usermod -a -G icinga-cmd icinga /usr/sbin/usermod -a -G icinga-cmd www-data*

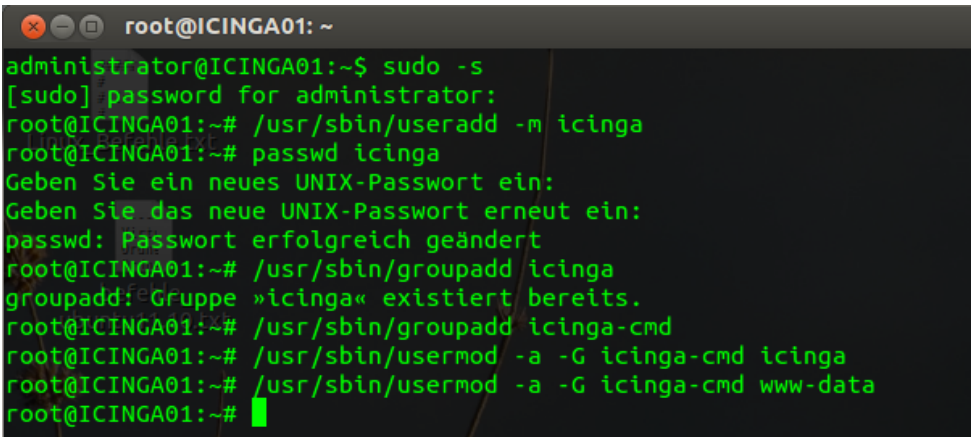

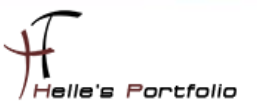

# <span id="page-19-0"></span>**ICINGA und die IDOUtils kompilieren und installieren**

Wechsel in das lokale Source-Verzeichnis von Ubuntu

#### *cd /usr/local/src*

Download von den ICINGA 1.7.0 Quelldateien ICINGA Quelldateien Entpacken In das ICINGA Verzeichnis wechseln

### *wget http://sourceforge.net/projects/icinga/files/icinga/1.7.0/icinga-1.7.0.tar.gz tar xvzf icinga-1.7.0.tar.gz cd icinga-1.7.0*

Führe das Icinga-configure-Script aus. Durch die Nutzung des --help-Flags erhältst du Hilfe zu den Optionen.

### *./configure --with-command-group=icinga-cmd --enable-idoutils* oder mit SSL

*./configure --with-command-group=icinga-cmd --enable-idoutils --enable-ssl*

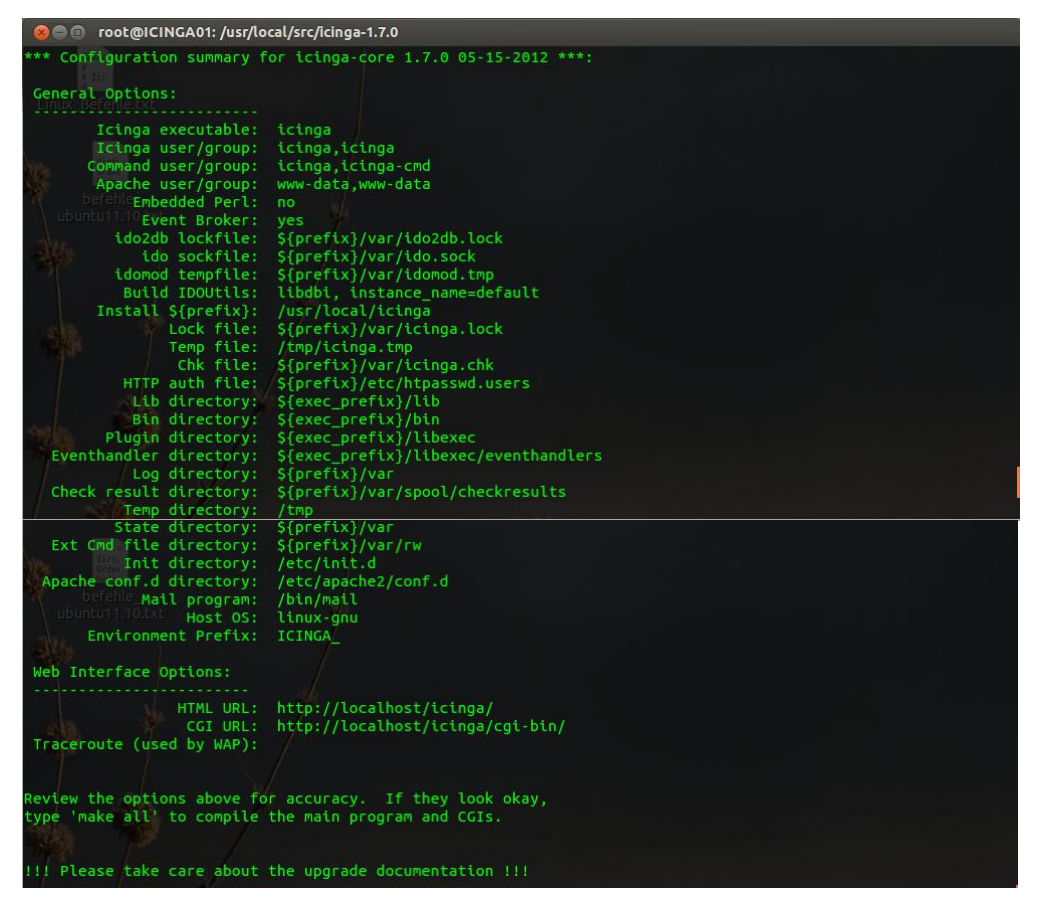

#### Jetzt wird der ICINGA-Source-Code kompiliert mit

#### **make all**

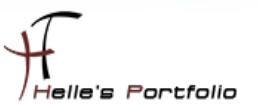

Installieren bitte die Binaries, das Init-Script, Beispiel-Konfigurationsdateien und setze die Berechtigungen für das External-Command-Verzeichnis.

*make install make install-init make install-config make install-commandmode make install-idoutils*

oder kürzer

### *make fullinstall make install-config*

Ändere bitte die */usr/local/icinga/etc/objects/contacts.cfg*-Konfigurationsdatei mit deinem bevorzugten Editor und passen die E-Mail-Adresse in der icingaadmin-Kontaktdefinition an, so dass sie die Adresse enthält, die im Falle von Alarmen benachrichtigt werden soll.

### *nano /usr/local/icinga/etc/objects/contacts.cfg gedit /usr/local/icinga/etc/objects/contacts.cfg*

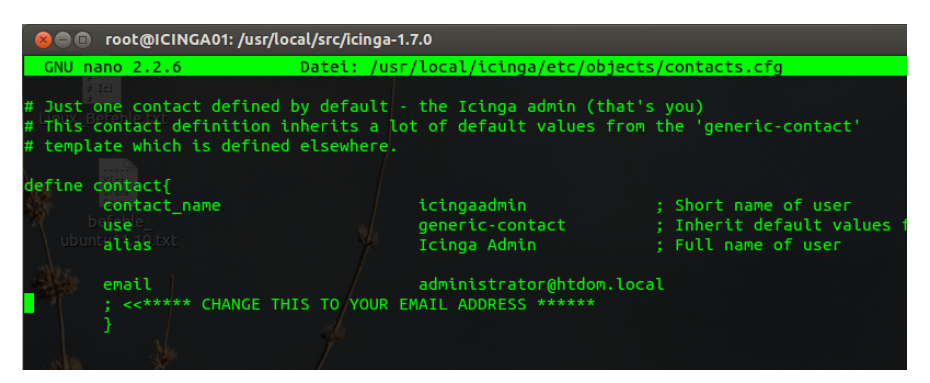

Wenn du die IDOUtils mit ssl kompiliert hast, aktivieren Sie ssl in der idomod.cfg mit

### *use\_ssl=1 output\_type=tcpsocket output=127.0.0.1*

Jetzt ändern wir noch die Beispiel Dateien im Verzeichnis */usr/local/icinga/etc*  Mit dem Befehl *mv* benennen wir die Dateien um und mit *cp* kopieren wir sie nur, und behalten die Originale.

*cd /usr/local/icinga/etc cp idomod.cfg-sample idomod.cfg cp ido2db.cfg-sample ido2db.cfg*

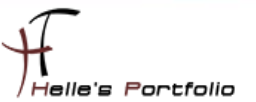

Aktivieren des idomod-Eventbroker-Moduls

*nano /usr/local/icinga/etc/icinga.cfg* (# vor broker modul entfernen)

STRG + W für suchen STRG + O (Enter) Speichern STRG + X fürs beenden von nano

Example: broker\_module=<modulepath> [moduleargs] broker\_module=/usr/local/icinga/lib/idomod.so config\_file=/usr/local/icinga/etc/idomod.cfg

### <span id="page-21-0"></span>**MySql Datenbank anlegen**

Mit folgendem Befehl baut man eine Verbindung zum MySql Datenbank Server auf, im Anschluss legen wir die Datenbank "icinga" an und Berechtigen sie dementsprechend

*mysql -u root -p (Passwort)*

*CREATE DATABASE icinga;*

### *GRANT USAGE ON \*.\* TO 'icinga'@'localhost' IDENTIFIED BY 'icinga' WITH MAX\_QUERIES\_PER\_HOUR 0 MAX\_CONNECTIONS\_PER\_HOUR 0 MAX\_UPDATES\_PER\_HOUR 0;*

Berechtigungen für den Benutzer icinga setzen

*GRANT SELECT , INSERT , UPDATE , DELETE , DROP , CREATE VIEW ON icinga.\* TO 'icinga'@'localhost';*

*FLUSH PRIVILEGES ; quit*

So sieht es aus wenn man die Befehle in der Konsole eingibt

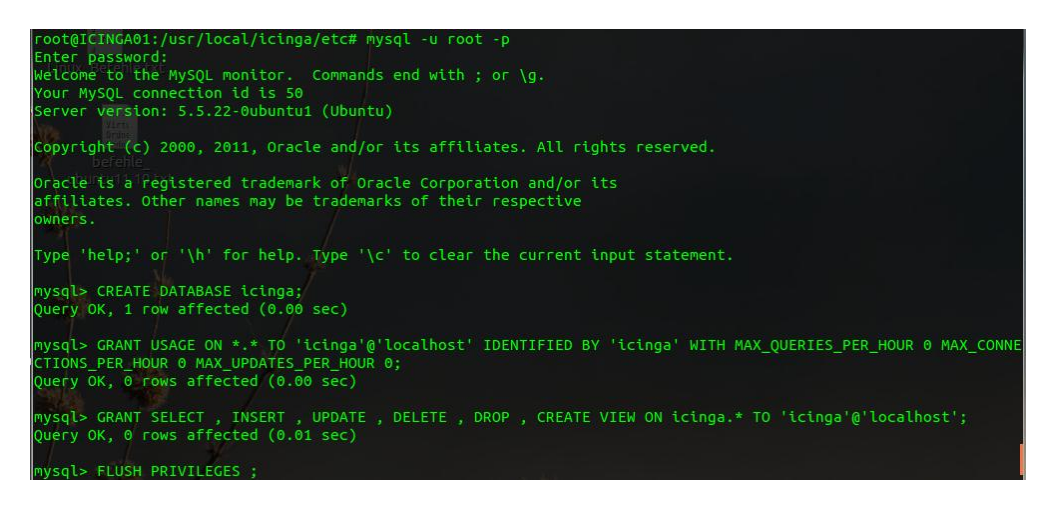

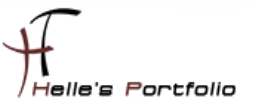

Datenbankschema der Datenbank "*icinga*" hinzufügen (*mysql.sql)*

*cd /usr/local/src/icinga-1.7.0/module/idoutils/db/mysql*

*mysql -u root -p icinga < mysql.sql (Passwort)*

```
not@ICINGA01:/usr/local/src/icinga-1.7.0/module/idoutils/db/mysql
-oot@ICINGA01:/usr/local/icinga/etc# cd /usr/local/src/icinga-1.7.0/module/idoutils/db/mysql<br>·oot@ICINGA01:/usr/local/src/icinga-1.7.0/module/idoutils/db/mysql# mysql -u root -p icinga < mysql.sql
inter password:
```
#### *nano /usr/local/icinga/etc/ido2db.cfg*

überprüfen ob alle Einträge passen

*db\_servertype=mysql db\_port=3306 db\_user=icinga db\_pass=icinga*

### <span id="page-22-0"></span>**ICINGA Webkomponenten installieren**

*cd /usr/local/src/icinga-1.7.0 make install-cgis make install-html*

Installieren Sie die Icinga-Web-Konfigurationsdatei im Apache conf.d-Verzeichnis.

#### *make install-webconf*

Legen Sie ein icingaadmin-Konto an, um sich am klassischen Web-Interface anmelden zu können. Merken Sie sich das Passwort, das Sie diesem Konto geben - Sie brauchen es später.

#### *htpasswd -c /usr/local/icinga/etc/htpasswd.users icingaadmin (2x Passwort)*

#### */etc/init.d/apache2 restart*

Zusätzlichen neuen Benutzer hinzufügen

*htpasswd /usr/local/icinga/etc/htpasswd.users <USERNAME> (2x neues Passwort)*

Der Benutzer muss aber lokal am ICINGA Server angelegt sein

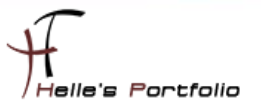

### <span id="page-23-0"></span>**Nagios Plug-Ins 1.4.15 installieren**

Wechsel in das lokale Source-Verzeichnis von Ubuntu

#### *cd /usr/local/src*

Download von den Nagios Plug-Ins Quelldateien Nagios Plug-Ins Quelldateien Entpacken In das Nagios Plug-Ins Verzeichnis wechseln

*wge[t http://surfnet.dl.sourceforge.net/sourceforge/nagiosplug/nagios-plugins-1.4.15.tar.gz](http://surfnet.dl.sourceforge.net/sourceforge/nagiosplug/nagios-plugins-1.4.15.tar.gz) tar xvzf nagios-plugins-1.4.15.tar.gz cd nagios-plugins-1.4.15*

Führe das Konfigurations- Script aus

*./configure --prefix=/usr/local/icinga --with-cgiurl=/icinga/cgi-bin --with-htmurl=/icinga --withnagios-user=icinga --with-nagios-group=icinga*

Kompilieren das Ganze und installieren im Anschluss die Plug-Ins

*make make install* 

IDOUtils und Icinga starten - IDOUtils muss vor Icinga gestartet werden

*/etc/init.d/ido2db start update-rc.d ido2db defaults*

### <span id="page-23-1"></span>**ICINGA Konfiguration überprüfen**

#### */usr/local/icinga/bin/icinga -v /usr/local/icinga/etc/icinga.cfg*

Anstatt die Pfade für das Binary und die Konfigurationsdatei anzugeben kannst du auch folgenden Befehl eingeben:

#### */etc/init.d/icinga checkconfig*

Die Ausführung ergibt einen Return-Code ungleich Null, wenn die Konfiguration Fehler enthält. Das kann sinnvoll sein, wenn man Icinga automatisch starten will. Gibt man folgenden Befehl ein

#### */etc/init.d/icinga show-errors*

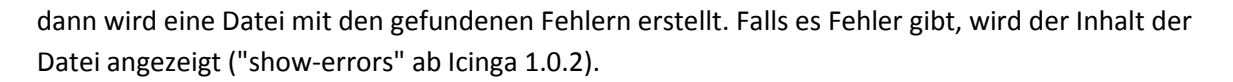

-<br>Helle's Portfolio

#### ICINGA Dienst starten

#### */etc/init.d/icinga start*

Fügen ICINGA zu der Liste der System-Services hinzu und sorgen somit für einen automatischen Start, wenn das System hochfährt.

#### *update-rc.d icinga defaults*

Stelle sicher, dass die Firewall-Einstellungen deiner Maschine einen Zugriff auf das Web-Interface ermöglichen, wenn du von anderen Rechnern darauf zugreifen willst.

#### *iptables -A INPUT -p tcp -m tcp --dport 80 -j ACCEPT*

Fertig - Herzlichen Glückwunsch! ICINGA 1.7.0 + PHPMyAdmin 3.4.10 wurde erfolgreich installiert.

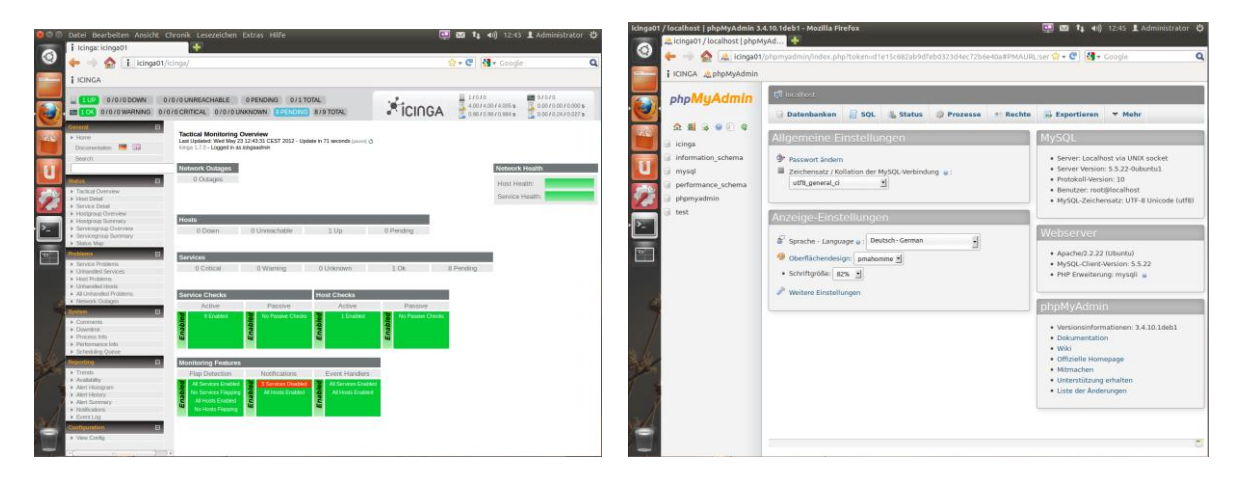

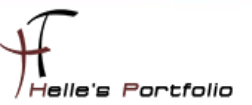

# <span id="page-25-0"></span>**Icinga 1.7.0 Grundkonfiguration**

Es gibt viele Möglichkeiten ICINGA richtig zu konfigurieren, hier möchte ich euch meine Lösung vorschlagen, wie Ihr schnell und einfach eine kleine Umgebung in eurem Netzwerk überwachen könnt. Umso komplexer die Umgebung umso mehr Überlegung muss investiert werden damit ICINGA sauber konfiguriert wird.

Sehr gute Anregung  $\rightarrow$  [http://www.nagios-wiki.de/nagios/tips/nagios\\_optimal\\_konfigurieren](http://www.nagios-wiki.de/nagios/tips/nagios_optimal_konfigurieren)

Oder das Buch von Wolfgang Barth  $\rightarrow$  [http://www.amazon.de/Nagios-System-Netzwerkmonitoring-](http://www.amazon.de/Nagios-System-Netzwerkmonitoring-Wolfgang-Barth/dp/3937514910/ref=sr_1_2?ie=UTF8&s=books&qid=1273768468&sr=8-2)[Wolfgang-Barth/dp/3937514910/ref=sr\\_1\\_2?ie=UTF8&s=books&qid=1273768468&sr=8-2](http://www.amazon.de/Nagios-System-Netzwerkmonitoring-Wolfgang-Barth/dp/3937514910/ref=sr_1_2?ie=UTF8&s=books&qid=1273768468&sr=8-2)

### <span id="page-25-1"></span>**Ordnerstruktur anlegen für das Firmenweite Monitoring**

Aber nun zu meiner Lösung die ich für mich jetzt am besten gefunden habe und auch heute noch einsetze. Ich lege im Verzeichnis */usr/local/icinga/etc* einen neuen Ordner mit meinen Firmennamen (*htdom*) an.

*sudo -s (Password) su - icinga bash cd usr/local/icinga/etc mkdir htdom cd htdom*

In diesen Ordner *htdom* lege ich weitere Unterordner mit meinen Standorten (standort1, 2 und 3) an.

#### *mkdir munich vienna zurich*

Kopiere mir folgende Dateien (*commands.cfg, contacts.cfg, templates.cfg, timeperiods.cfg*) vom Original Ordner */usr/local/icinga/etc/objects* **in das Verzeichnis** */usr/local/icinga/etc/htdom*

*cp /usr/local/icinga/etc/objects/commands.cfg /usr/local/icinga/etc/htdom cp /usr/local/icinga/etc/objects/ contacts.cfg /usr/local/icinga/etc/htdom cp /usr/local/icinga/etc/objects/ templates.cfg /usr/local/icinga/etc/htdom cp /usr/local/icinga/etc/objects/ timeperiods.cfg /usr/local/icinga/etc/htdom*

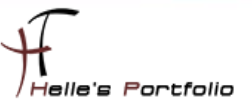

### <span id="page-26-0"></span>hostgroup.cfg

Lege in meinen *htdom* Ordner eine neue Datei, mit dem Namen *hostgroup.cfg* an und fülle diese Datei mit folgendem Inhalt.

cd /usr/local/icinga/etc/htdom touch hostgroup.cfg nano hostgroup.cfg

Der erste Eintrag beinhaltet meine erste Hostgruppe mit dem Firmennamen (htdom), der Alias ist frei wählbar (z.B. Firma HTDOM Inc.), bei den Members möchte ich alle Server der Firma zusammenfassen, das wird mit dem Stern\* markiert, bei den Eintrag hostgroup\_members verschachteln ich alle anderen Hostgruppen der einzelnen Standorte (location1, 2 und 3), Der Rest der Datei denke ich ist Selbsterklärend.

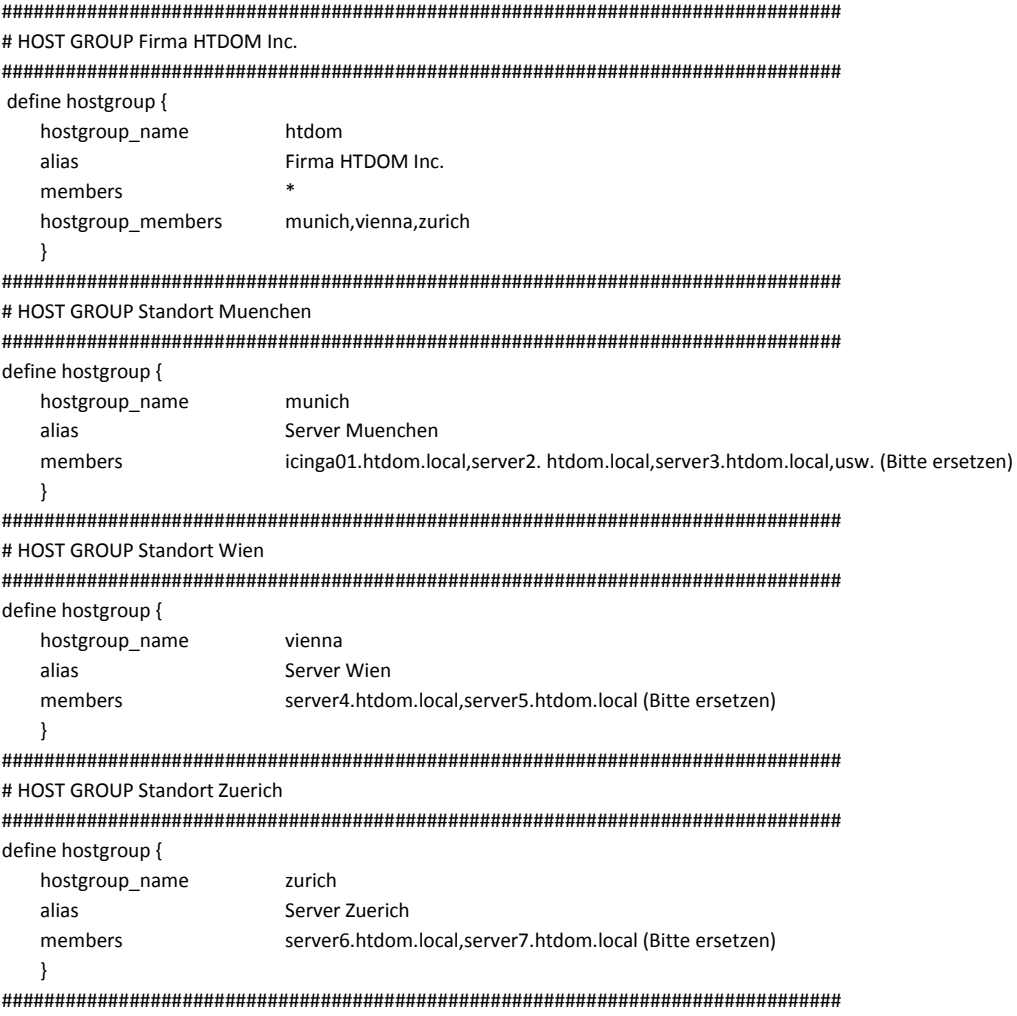

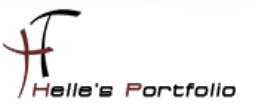

### <span id="page-27-0"></span>**localhost.cfg**

Im nächste Schritt kopiere ich die Original Datei *localhost.cfg* in meinen Ordner standort1, 2 und 3. Nach dem kopieren benenne ich die Datei so um, wie mein Server heißen. (Bitte vergesst die Endung der Datei .cfg nicht, alle Dateien die nicht so enden ignoriert ICINGA)

*cp /usr/local/icinga/etc/objects/localhost.cfg /usr/local/icinga/etc/htdom/munich cp /usr/local/icinga/etc/objects/localhost.cfg /usr/local/icinga/etc/htdom/vienna cp /usr/local/icinga/etc/objects/localhost.cfg /usr/local/icinga/etc/htdom/zurich*

*mv /usr/local/icinga/etc/htdom/munich/localhost.cfg /usr/local/icinga/etc/htdom/munich /icinga01.htdom.local.cfg*

*mv /usr/local/icinga/etc/htdom/vienna/localhost.cfg /usr/local/icinga/etc/htdom/vienna/ads02.htdom.local.cfg*

*mv /usr/local/icinga/etc/htdom/zurich/localhost.cfg /usr/local/icinga/etc/htdom/zurich/moss01.htdom.local.cfg*

### <span id="page-27-1"></span>**templates.cfg**

Wenn das erledigt ist dann Konfiguriere ich meine *templates.cfg* Datei Nähere Informationen findet Ihr hier:<http://docs.icinga.org/latest/de/objectdefinitions.html>

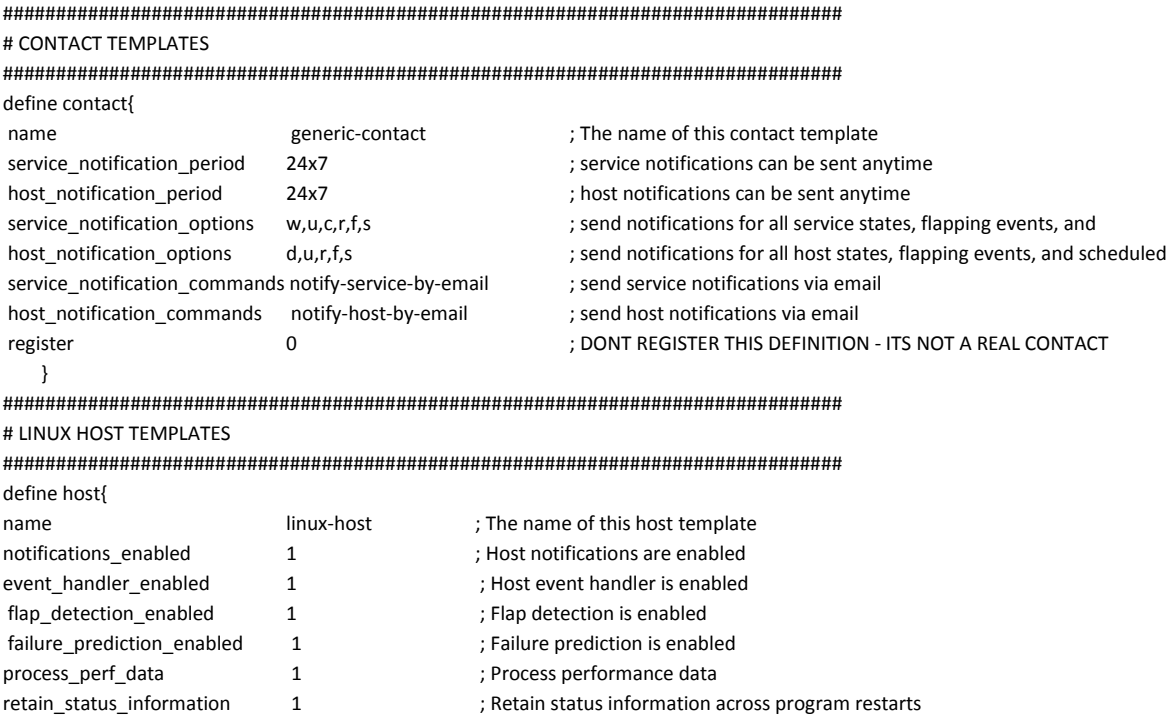

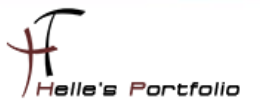

| retain nonstatus information 1 |                  | ; Retain non-status information across program restarts                 |
|--------------------------------|------------------|-------------------------------------------------------------------------|
| check period                   | 24x7             | ; By default, Linux hosts are checked round the clock                   |
| check interval                 | 5                | : Actively check the host every 5 minutes                               |
| retry interval                 |                  | ; Schedule host check retries at 1 minute intervals                     |
| max check attempts             | 5                | : Check each Linux host 10 times (max)                                  |
| check command                  | check-host-alive | : Default command to check Linux hosts                                  |
| notification period            | 24x7             | ; Linux admins hate to be woken up, so we only notify during the day    |
| notification interval          | 30               | ; Resend notifications every 2 hours                                    |
| notification options           | d,u,r            | : Only send notifications for specific host states                      |
| contact groups                 | admins           | ; Notifications get sent to the admins by default                       |
| register                       | 0                | ; DONT REGISTER THIS DEFINITION - ITS NOT A REAL HOST, JUST A TEMPLATE! |

egist<br>{

<sup>t</sup>

############################################################################### # WINDOWS HOST TEMPLATES

############################################################################### define host{

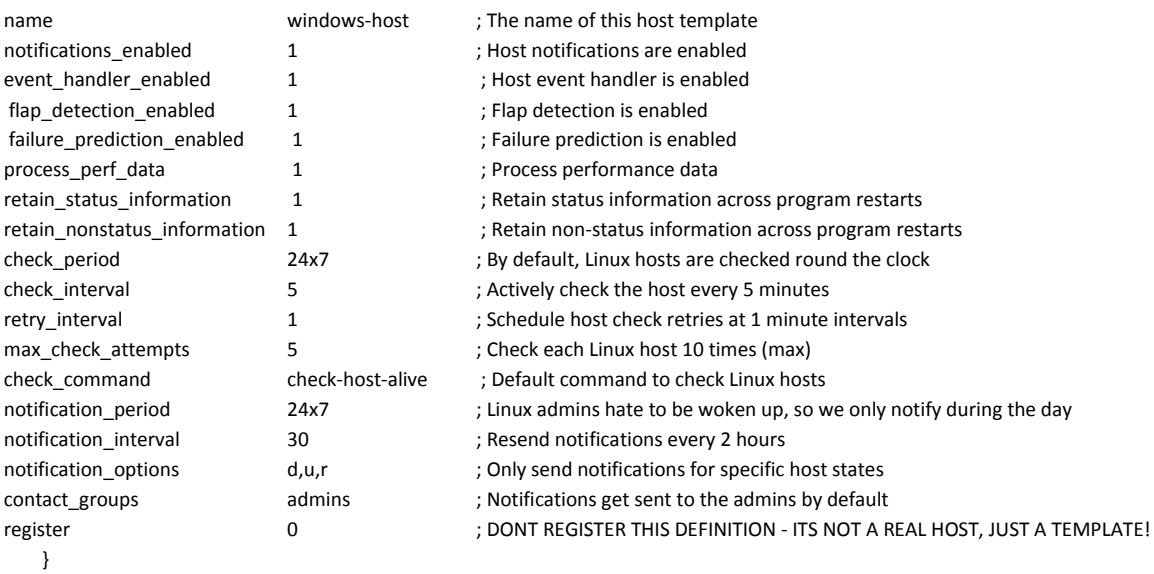

############################################################################### # WINDOWS SERVICE TEMPLATES

###############################################################################

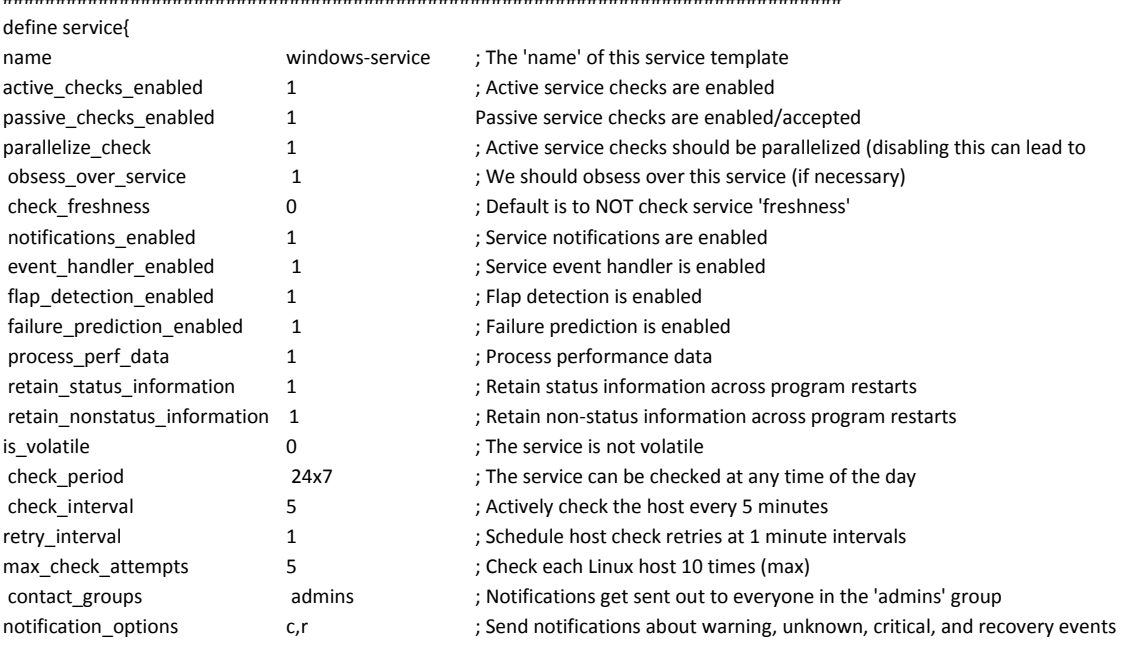

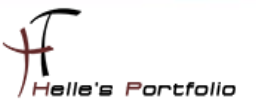

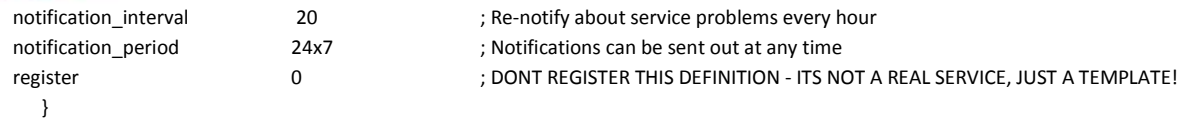

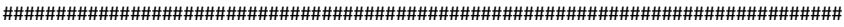

# LINUX SERVICE TEMPLATES

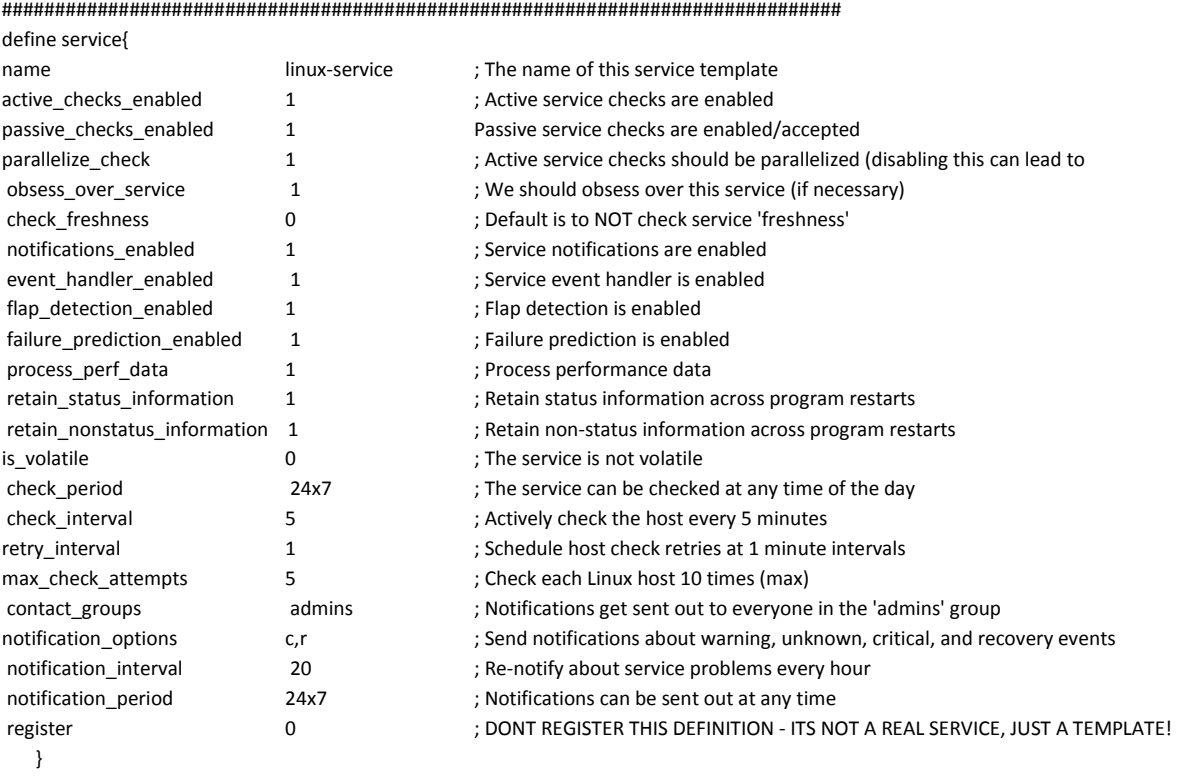

###############################################################################

### <span id="page-29-0"></span>**icinga.cfg**

Als nächstes gebe ich noch in der Hauptkonfigurations-Datei *icinga.cfg* an, in welchen Ordner ICINGA meine neuen Konfigurationsdateien findet.

<http://docs.icinga.org/latest/de/configmain.html>

Ich öffne als root die *icinga.cfg* und füge folgenden Eintrag hinzu.

*sudo nano /usr/local/icinga/etc/icinga.cfg sudo gedit /usr/local/icinga/etc/icinga.cfg cfg\_dir=/usr/local/icinga/etc/htdom*

alle anderen CFG Dateien die in den Ordner */usr/local/icinga/etc/objects* verweisen. Kommentiere ich mit einem # aus.

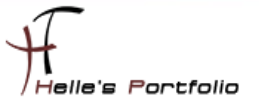

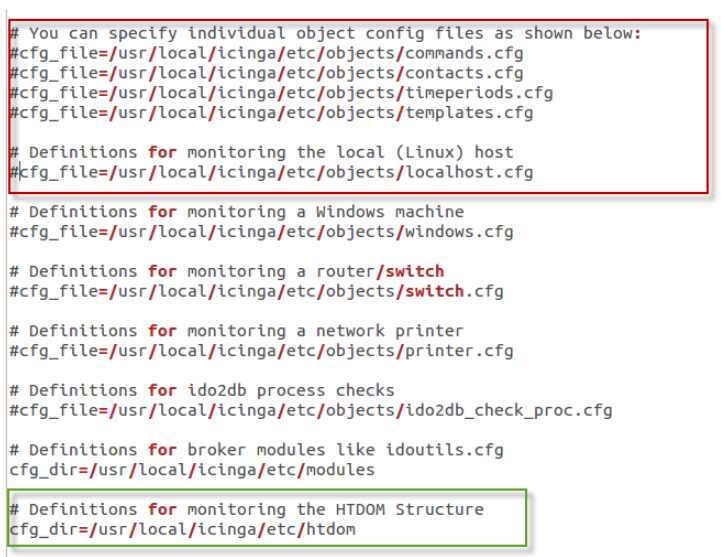

Und da ich gerne das Europäische Datumsformat lesen möchte, ändere ich noch den Eintrag *date\_format* von *us* (Standard) in euro um.

```
# DATE FORMAT OPTION<br># This option determines how short dates are displayed. Valid options<br># include:
                de:<br>us (MM-DD-YYYY HH:MM:SS)<br>euro (DD-MM-YYYY HH:MM:SS)<br>iso8601 (YYYY-MM-DD HH:MM:SS)<br>strict-iso8601 (YYYY-MM-DDTHH:MM:SS)
l #
\frac{1}{4}date_format=euro
```
# <span id="page-30-0"></span>**timeperiods.cfg**

Bei der Datei timeperiods.cfg sollte man unbedingt die Feiertage von seiner Region anpassen, diese Einstellung sind wichtig damit ICINGA weiß wann es den Administratoren genehm ist, dass man Sie benachrichtigt.

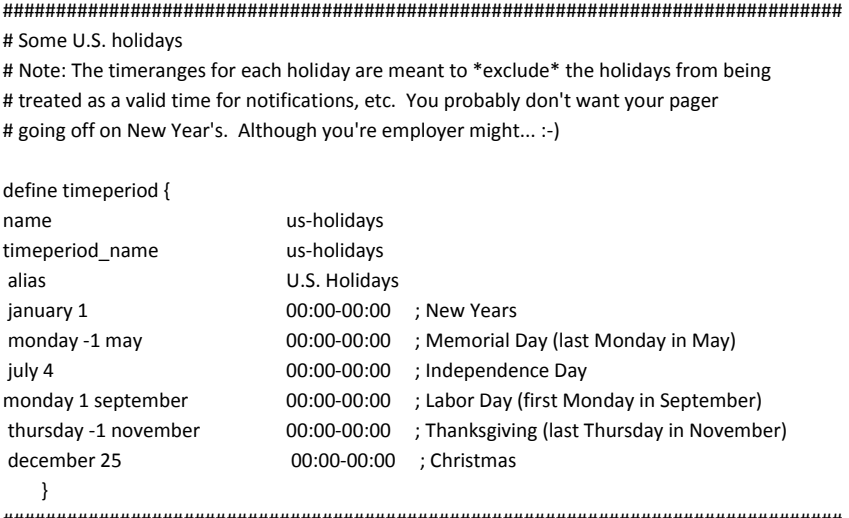

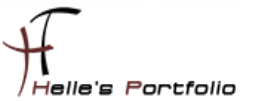

# This defines a modified "24x7" timeperiod that covers every day of the # year, except for U.S. holidays (defined in the timeperiod above).

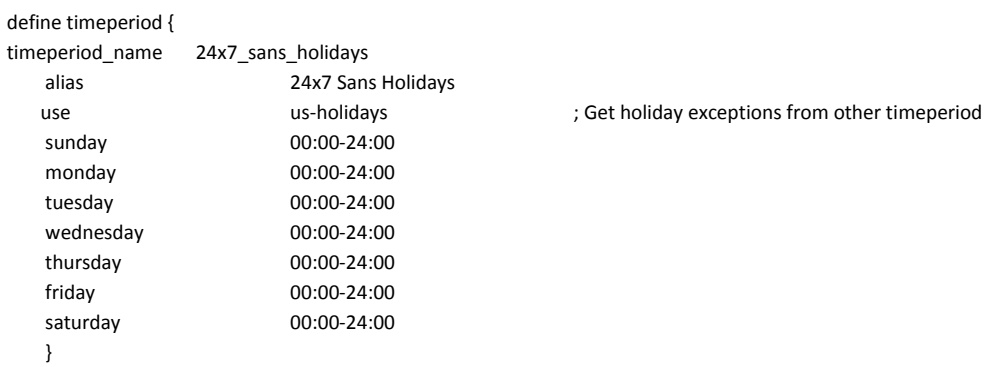

# <span id="page-31-0"></span>icinga01.htdom.local.cfg

# HOST DEFINITION

#### define host {

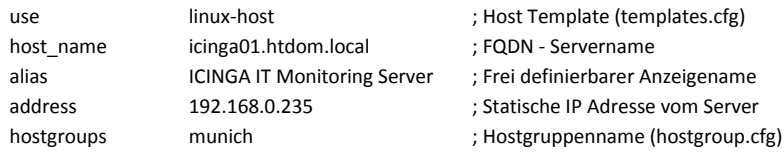

```
\mathcal{E}
```
 $\overline{\mathbb{Z}}$ 

# SERVICE DEFINITION

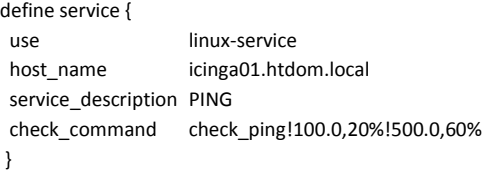

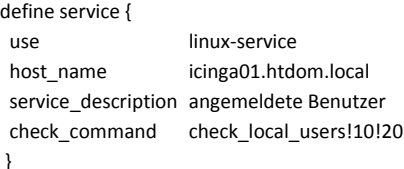

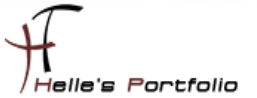

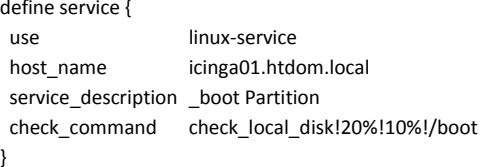

#### define service {

 $\overline{\phantom{a}}$ 

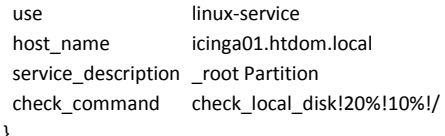

#### 

#### define service {

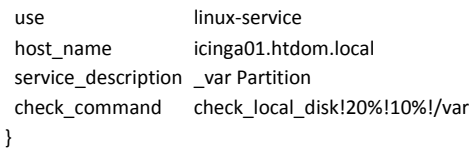

#### 

define service { linux-service use host name icinga01.htdom.local service description home Partition check\_command check\_local\_disk!20%!10%!/home  $\mathcal{E}$ 

#### 

```
define service {
 use
                    linux-service
                    icinga01.htdom.local
 host name
 service description tmp Partition
 check_command check_local_disk!20%!10%!/tmp
\mathcal{E}
```
#### 

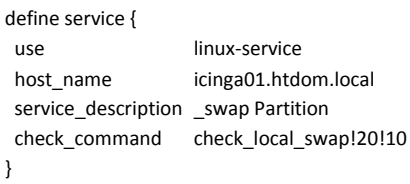

#### 

#### define service { linux-service use host name icinga01.htdom.local service description Alle Prozesse check\_command check\_local\_procs!250!400!RSZDT  $\}$

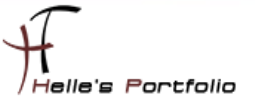

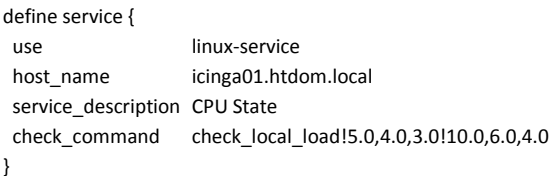

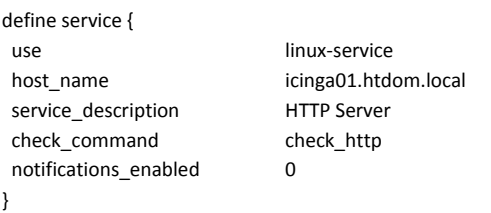

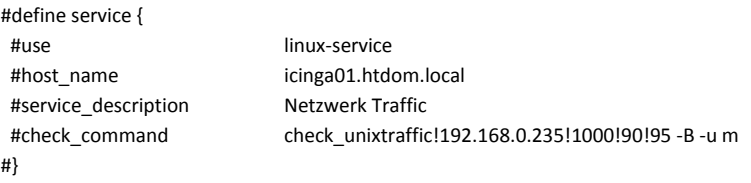

Bitte nicht wundern warum der letzte Service ausgehasht wurde, aber der Service check\_unixtraffic ist noch nicht in der commands.cfg definiert und würde jetzt so auf einen Fehler laufen. Dazu aber später mehr.

Sieht nach erfolgreicher Abfrage von ICINGA wie folgt aus

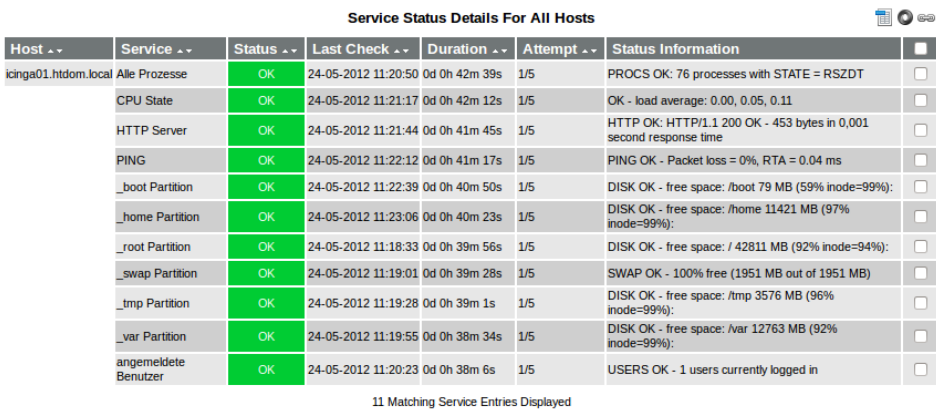

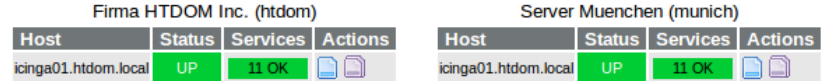

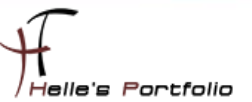

# <span id="page-34-0"></span>**ads01.htdom.local**

Ähnlich läuft es auch bei den Windows Server/Client ab, nur benötige ich für den Windows Server/Client noch zusätzlich einen Agent der im Hintergrund läuft. Diesen Agent bekommt man im Internet  $\rightarrow$  <http://nsclient.org/nscp/>  $\rightarrow$  und es handelt sich um den NSClient++ Agent.

Download  $\rightarrow$  x86 oder x64 Clients  $\rightarrow$ 

[http://sourceforge.net/projects/nscplus/files/nscplus/NSClient%2B%2B%200.3.8/NSClient%2B%2B-](http://sourceforge.net/projects/nscplus/files/nscplus/NSClient%2B%2B%200.3.8/NSClient%2B%2B-0.3.8-Win32.zip)[0.3.8-Win32.zip](http://sourceforge.net/projects/nscplus/files/nscplus/NSClient%2B%2B%200.3.8/NSClient%2B%2B-0.3.8-Win32.zip)

[http://sourceforge.net/projects/nscplus/files/nscplus/NSClient%2B%2B%200.3.8/NSClient%2B%2B-](http://sourceforge.net/projects/nscplus/files/nscplus/NSClient%2B%2B%200.3.8/NSClient%2B%2B-0.3.8-x64.zip)[0.3.8-x64.zip](http://sourceforge.net/projects/nscplus/files/nscplus/NSClient%2B%2B%200.3.8/NSClient%2B%2B-0.3.8-x64.zip)

Diesen Client extrahiere ich und benenne den Ordner um in NSClient++ und kopiere diesen Ordner auf jeden Server/Client der überwacht werden soll lokal in das Verzeichnis C:\

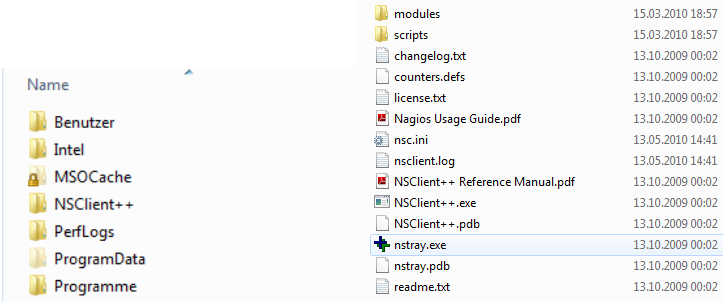

Danach rufe ich eine CMD Console auf und Wechsel in das C:\NSClient++ Verzeichnis

*cd \ cd NSClient++ NSClient++.exe /install*

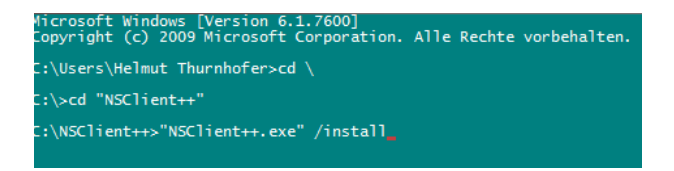

Nach erfolgreicher Installation des Dienstes, öffnen wir die *services.msc* über Start → Ausführen und setzen das Häkchen "*Datenaustausch zwischen Dienst und Desktop zulassen*" im Reiter Anmelden, danach können wir den Dienst getrost starten. Überprüft im Reiter Allgemein das der Dienst im Starttyp Automatisch drinstehen hat.

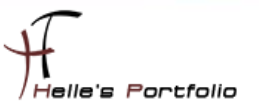

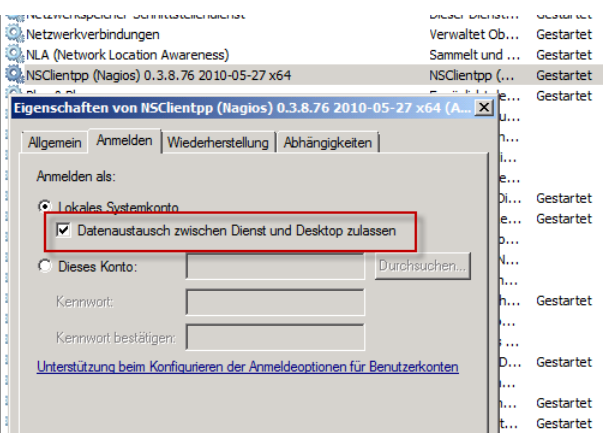

Im nächsten Schritt muss noch lokal am Client die *nsc.ini* bearbeitet werden, ich führe hier nur die Dinge auf, bei denen ich am Anfang vom Eintrag das Semikolon entfernt habe.

Unter [modules] wurden folgende DLL's freigeschaltet

FileLogger.dll CheckSystem.dll CheckDisk.dll NSClientListener.dll NRPEListener.dll SysTray.dll CheckEventLog.dll CheckHelpers.dll

Unter [Settings] wurden folgende Punkte konfiguriert *password=#icinga#* (Wenn Ihr hier ein Passwort einträgt, dann muss das in der commands.cfg ebenfalls mit angegeben werden *command\_line \$USER1\$/check\_nt -H \$HOSTADDRESS\$ -p 12489 –s#icinga# -v \$ARG1\$ \$ARG2\$)*

# 'check\_nt' command definition define command{ command name check nt SUSER1\$/check\_nt -H \$HOSTADDRESS\$ -p 12489 -s#icinga# -v \$ARG1\$ \$ARG2\$ command\_line

*allowed\_hosts=192.168.0.235 use\_file=1 shared\_session=1* (Wegen Windows Vista/7 bzw. Server 2008/2008 R2)

Unter [NSClient] *allowed\_hosts=192.168.0.235 port=12489*

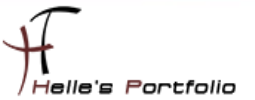

Unter [Check System] CPUBufferSize=1h

Unter [NSCA Agent] hostname=ads01.htdom.local nsca host=192.168.0.235

jetzt starten wir nochmal den NSClient Dienst durch mit net stop/start NSClientpp (Hier aufpassen das das Shortcut Icon unten rechts bei der Uhr ebenfalls beendet wurde)

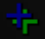

 $\geq$ 

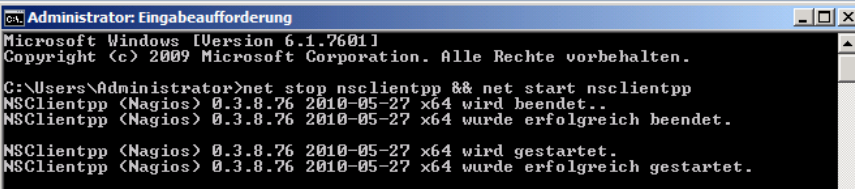

# HOST DEFINITION

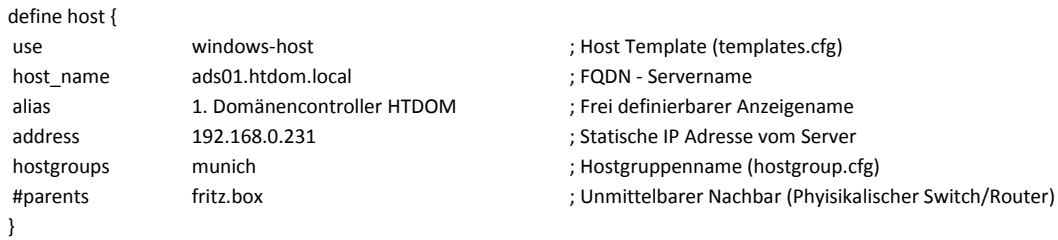

# SERVICE DEFINITION 

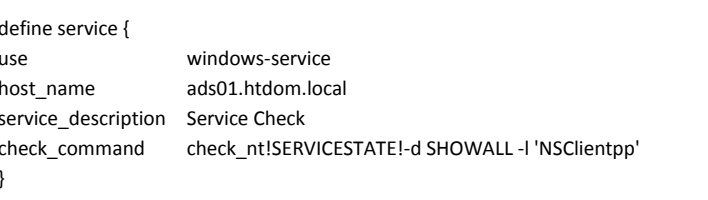

define service { windows-service use ads01.htdom.local host\_name service\_description Server Uptime check\_command check\_nt!UPTIME

 $\}$ 

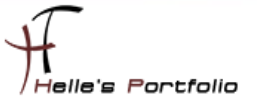

```
define service {
use
             windows-service
             ads01.htdom.local
host name
service description CPU Auslastung
check command
             check nt!CPULOAD!-1 10,90,95,30,90,95
\mathcal{E}#define service {
                   windows-service
#use
#host_name
                   ads01.htdom.local
#service description
                   Memory Auslastung
#check command
                   check nt!MEMUSE!-w 80 -c 90
#define service {
use
             windows-service
host name
             ads01.htdom.local
service_description _C:\ Festplatte
check_command check_nt!USEDDISKSPACE!-I c -w 80% -c 90%
\mathcal{E}define service {
use
             windows-service
host name
             ads01.htdom.local
service description D:\ Festplatte
check command check nt!USEDDISKSPACE!-I d -w 80% -c 90%
\left\{ \right\}
```
Bitte nicht wundern warum der Service ausgehasht wurde, aber der Service check\_nt!MEMUSE ist noch nicht in der commands.cfg definiert und würde jetzt auf einen Fehler laufen. Dazu aber später mehr.

Sieht nach erfolgreicher Abfrage von ICINGA wie folgt aus

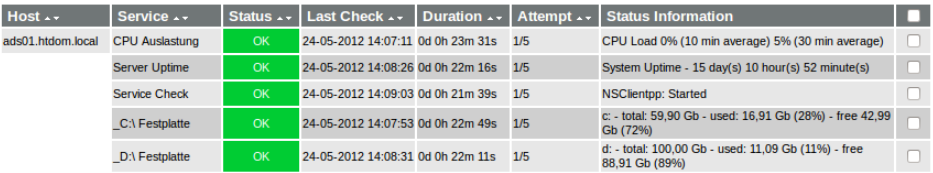

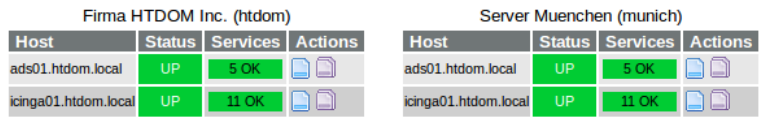

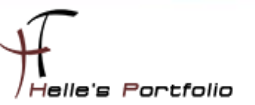

### <span id="page-38-0"></span>**Windows Firewall und SNMP Dienst konfigurieren**

Sollte die Abfrage auf Fehler laufen und das wird sie, muss noch die Windows Firewall konfiguriert werden.

Hier benötigen wir eine *Eingehende Regel*, die der NSClient++.exe erlaubt, abgefragt zu werden. Wir definieren die Regel nur auf dem *Domänen Profil*, sollte ein Windows 2008 R2 Core Server abgefragt werden muss zusätzlich zum Domänen Profil auch das *Öffentliche Profil* dazu konfiguriert werden.

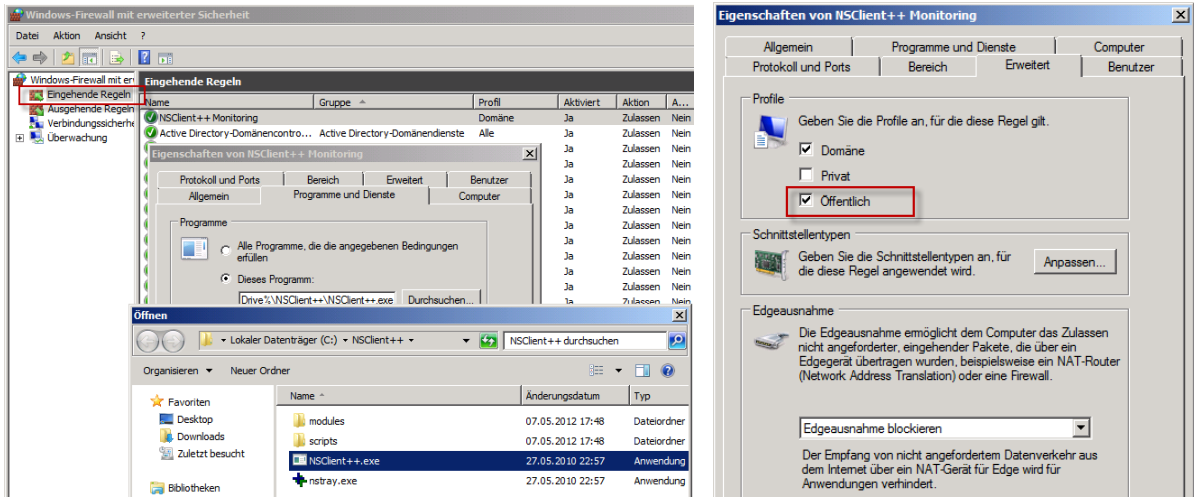

Der SNMP Dienst wird ebenfalls benötigt, diesen bitte installieren und konfigurieren.

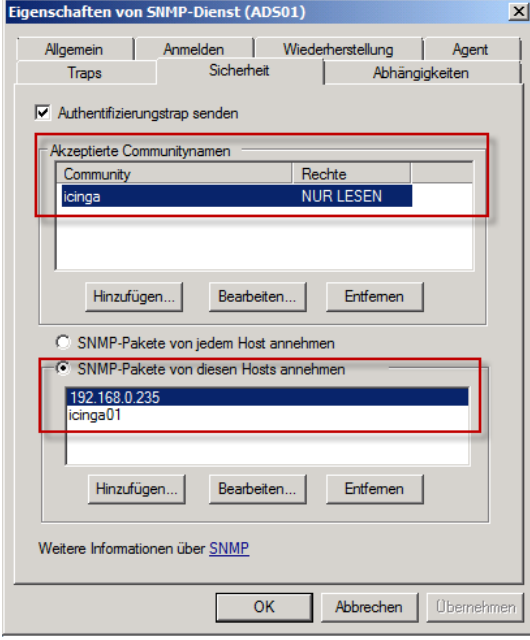

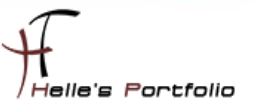

### <span id="page-39-0"></span>**commands.cfg**

```
Die letzte Änderung für die Grundkonfiguration ist das ändern der Service abfragen in der 
commands.cfg
```
Bei dem Service *check\_host\_alive* ändere ich das Command von check\_ping in check\_icmp

```
# 'check-host-alive' command definition
define commandfcheck-host-alive
        command name
        command<sup>1</sup>ine
                         $USER1$ check icmp -H $HOSTADDRESS$ -w 3000.0,80% -c 5000.0,100% -p 5
```
Und dasselbe mache ich auch noch bei dem Command *check\_ping*

```
# 'check ping' command definition
define command{
        command name
                        check pina
        command line
                        $USER1$/check icmp H $HOSTADDRESS$ -w $ARG1$ -c $ARG2$ -p 5
        Ą
```
Grund dafür ist das mir der *check\_ping* keine Performance Daten ausgibt *check\_icmp* aber schon, die Daten benötige ich zu einen späteren Zeitpunkt.

### <span id="page-39-1"></span>**Zusatzkomponenten/Plugins & Perl Skripte für ICINGA einbinden.**

Um ICINGA noch effektiver nutzen zu können benötigen wir für bestimmte Abfragen wie zum Beispiel für den Microsoft SQL Servern oder aber auch für die Dell Server Hardware und Cisco Switche bestimmte Plug-Ins bzw. Perl Skripte die man bei Nagios Exchange downloaden kann.

<http://exchange.nagios.org/directory/Plugins>

<http://www.monitoringexchange.org/>

Hier ein Beispiel:

Für die Netzwerkkarten von Unix und Windows Systemen, benutze ich das Perl Script *check\_iftraffic3.pl* von Nagios Exchange --[> http://exchange.nagios.org/directory/Plugins/Network-](http://exchange.nagios.org/directory/Plugins/Network-Connections,-Stats-and-Bandwidth/check_iftraffic3/details)[Connections,-Stats-and-Bandwidth/check\\_iftraffic3/details](http://exchange.nagios.org/directory/Plugins/Network-Connections,-Stats-and-Bandwidth/check_iftraffic3/details)

Um solche Perl Skripte nutzen zu können, benötigt der Ubuntu Server noch ein paar Konfigurations-Schritte bzw. Software Pakete um die Abfragen fehlerfrei durchführen zu können.

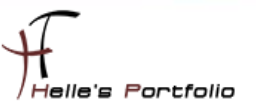

# <span id="page-40-0"></span>**SNMP auf den ICINGA Server aktivieren**

Um z.B. das Perl Skript *check\_iftraffic3.pl* für den Ubuntu Server nutzen zu können müssen wir SNMP auf den Server freischalten. Das funktioniert wie folgt:

#### **sudo -s**

**mv /etc/snmp/snmpd.conf /etc/snmp/snmpd.backup**

**touch /etc/snmp/snmpd.conf nano /etc/snmp/snmpd.conf**

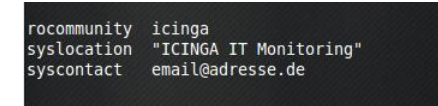

#### **gedit /etc/default/snmpd**

# snmpd control (yes means start daemon).<br>|SNMPDRUN=yes # snmpd options (use syslog, close stdin/out/err). nd.nid -c /etc/snmp/snmpd.conf'  $\#$  snmptrapd control (yes means start daemon). As of net-snmp version<br> $\#$  5.0, master agentx support must be enabled in snmpd before snmptrapd<br> $\#$  can be run. See snmpd.conf(5) for how to do this. TRAPDRUN=no

#### *SNMPDOPTS='-Lsd -Lf /dev/null -u snmp -g snmp -I -smux -p /var/run/snmpd.pid -c /etc/snmp/snmpd.conf'*

#### **/etc/init.d/snmpd restart**

und zum zweiten installieren wir noch ein paar Software Pakete um die Perl Skripte lauffähig zu machen, **bitte überprüft aber selbst, ob diese Software Pakete für euch von Nutzen sind oder nicht**.

Folgende Vorgehensweise würde ich euch vorschlagen, um neue Plug-Ins zu testen:

- 1. Plug-in/Perl Skript downloaden und in das Verzeichnis */usr/local/icinga/libexec* kopieren Folgende Rechte auf das Plugin setzen *chmod 4755 /usr/local/icinga/libexec/Plugin\_Namen.pl chown icinga:root /usr/local/icinga/libexec/Plugin\_namen.pl*
- 2. Sich als Icinga Benutzer auf der Console einloggen *su – icinga (Passwort)*
- 3. *#bash*
- 4. Plugin testen */usr/local/icinga/libexec/check\_iftraffic3.pl -H Servername -C SNMP Community String -A IP-Adresse des Netzwerk Adapters -b 1000 -w 90 -c 95 -B -u m*
- 5. abwarten was passiert  $\rightarrow$  Fehlermeldungen im Notfall über Google herausfinden oder sich an das Forum von Nagios/Icinga wenden → http://www.nagios-portal.org

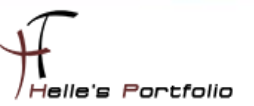

Das wichtigste Paket das benötigt wird ist CPAN

*perl -MCPAN -e "install Bundle::CPAN" perl -MCPAN -e 'install Nagios::Plugin'*

Wenn ihr alles sauber installiert und konfiguriert habt, dann solltet Ihr bei der ersten Abfrage folgenden oder ähnlichen Output bekommen.

*Average IN: 0Kbs (0.00%), Average OUT: 0Kbs (0.00%)<br>Total RX: 16.63 Mbits, Total TX: 2.12 Mbits|inUsage=0.00%;90;95 outUsage=0.00%;90;95 inBandwidth=0Kbs outBandwidth=0Kbs inAbsolut=2179437 outAbsolut=277565*

### <span id="page-41-0"></span>**NRPE installieren für Windows Abfragen**

NRPE ist ein Addon, das erlaubt, Plug-Ins auf entfernten Linux-/Windows Rechnern auszuführen. Dies ist natürlich nützlich, wenn die lokale Ressourcen/Attribute wie Plattenbelegung, CPU-Last, Speicherbelegung usw. auf entfernten Hosts überwacht werden.

Hier wieder ein Beispiel:

Auf meiner gesamten Windows Farm setze ich den NSClient++ ein, in der Konfigurations- Datei [nsc.ini] kann man nun bestimmte Befehle hinterlegen die der ICINGA Server ab frägt.

In diesen Beispiel möchte ich gerne den Physikalischen Arbeitsspeicher abfragen und nicht den gesamten Arbeitsspeicher samt Auslagerungsdatei.

Auf den Client definiere ich folgendes in der [nsc.ini]:

**[NRPE] ……….**

**; CheckMem/Check\_nrpe Abfrage für physikalischen Arbeitsspeicher check\_mem=inject CheckMEM MaxWarn=80% MaxCrit=90% ShowAll=long type=physical**

Auf den Server definiere ich folgendes in der [command.cfg]:

```
# 'check_nrpe' CheckMEM physikalisch
define command {
command_name check_mem
command_line $USER1$/check_nrpe -H $HOSTADDRESS$ -p 5666 -c CheckMEM -a MaxWarn=$ARG1$% MaxCrit=$ARG2$% 
ShowAll=long type=physical
}
In der [Server.cfg] definiere ich die Abfrage wie folgt
# Memory Auslastung
define service{
       use windows-service
       host_name servername.domain.de
       service_description Memory Auslastung
       check_command check_mem!95!99
       }
```
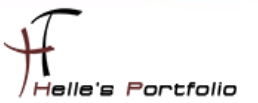

Wie immer wechseln wir in das Ubuntu Source Verzeichnis

*sudo –s (Passwort) cd /usr/local/src*

und starten den Download

*wge[t http://sourceforge.net/projects/nagios/files/nrpe-2.x/nrpe-2.13/nrpe-2.13.tar.gz](http://sourceforge.net/projects/nagios/files/nrpe-2.x/nrpe-2.13/nrpe-2.13.tar.gz)*

Extrahieren das Paket mit folgendem Befehl

*tar xvfz nrpe-2.13.tar.gz*

wechseln in das Verzeichnis von NRPE

*cd nrpe-2.13*

Konfigurieren das Paket

*./configure --prefix=/usr/local/icinga --with-nagios-user=icinga --with-nagios-group=icinga --withnrpe-user=icinga --with-nrpe-group=icinga --enable-command-args*

*Hinweis: Sollte folgender Fehler kommen*

hecking for type of socket size cking for SSL headers... SSL headers found in /usr hecking for SSL libraries. . configure: error: Cannot find ssl libraries

Bitte noch folgendes machen, damit die Konfiguration sauber durchläuft.

*dpkg -L libssl-dev ln -s /usr/lib/x86\_64-linux-gnu/libssl.so /usr/lib/libssl.so*

Und installieren im Anschluss das Paket

*make all make install-plugin apt-get update apt-get install nagios-nrpe-plugin*

Ab jetzt ist auf den Server NRPE einsatzbereit, auf den Client muss man die folgenden Punkte in der nsc.ini aktivieren damit der Server per NRPE darauf zugreifen kann

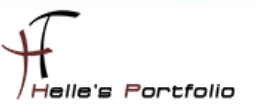

Hier noch ein paar Beispiel Befehle die man einsetzen kann

check\_mem=inject CheckMEM MaxWarn=80% MaxCrit=90% ShowAll=long type=physical check cpu=inject checkCPU warn=80 crit=90 5 10 15 check disk c=inject CheckFileSize ShowAll MaxWarn=1024M MaxCrit=4096M File:WIN=c:\ATI\\*.\* dont check=inject dont check This will "loop forever" so be careful with the inject command... check escape=iniect CheckFileSize ShowAll MaxWarn=1024M MaxCrit=4096M "File: foo \" WIN=c:\\WINDOWS\\\*.\*" nrpe cpu=inject checkCPU warn=80 crit=90 5 10 15

### <span id="page-43-0"></span>commands.cfg die zweite

Um jetzt die letzten Services der beiden Server abfragen zu können muss ich noch ein bisschen in der commands.cfg konfigurieren.

Um jetzt den Arbeitsspeicher mit NRPE vom 1. Domänencontroller ADS01 abfragen zu können

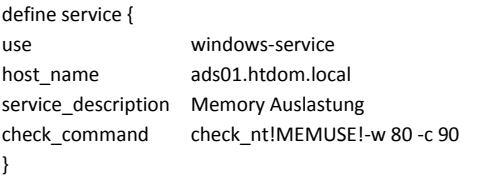

#### öffne ich die commands.cfg und definiere folgende Zeile

# 'check\_nrpe' CheckMEM pysikalisch define command { command\_name check\_mem command line \$USER1\$/check\_nrpe -H \$HOSTADDRESS\$ -p 5666 -c CheckMEM -a MaxWarn=\$ARG1\$% MaxCrit=\$ARG2\$% ShowAll=long type=physical  $\mathcal{E}$ 

Und Lokal auf dem Server in der nsc.ini folgende Zeile

NRPFI istener.dll

[NRPE] ;# NRPE PORT NUMBER ; This is the port the NRPEListener.dll will listen to. port=5666 ; CheckMem/Check nrpe abfrage für pysikalischen Arbeitsspeicher check mem=inject CheckMEM MaxWarn=80% MaxCrit=90% ShowAll=long type=physical :# ALLOWED HOST ADDRESSES ; This is a comma-delimited list of IP address of hosts that are allowed to talk to NRPE deamon.

; If you leave this blank the global version will be used instead.

allowed hosts=192.168.0.235

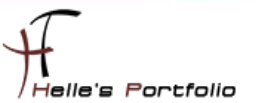

Überprüfe die Icinga Konfiguration und starte den Icinga Service durch.

### /etc/init.d/icinga checkconfig /etc/init.d/icinga restart

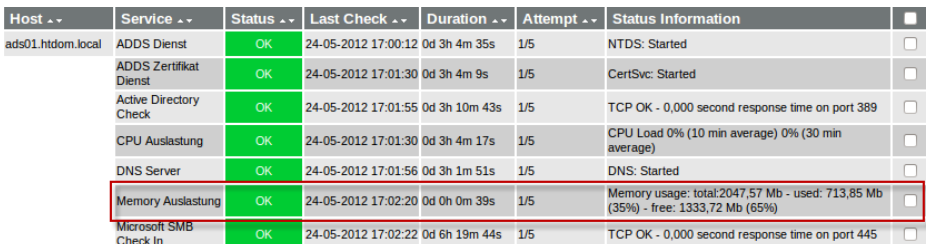

Bei der Netzwerkkarte verfahre ich genauso, in der ads01.htdom.local.cfg definiere ich folgende Zeilen.

```
define service {
use
             windows-service
host_name
             ads01.htdom.local
service_description Netzwerk Traffic
check_command
             check_wintraffic!192.168.0.231!1000!90!95 -B -u m
\mathcal{E}
```
#### Und in der commands.cfg schreibe ich folgendes rein

```
# Netzwerk Traffic Windows
define command {
 command_name
                  check_wintraffic
                   $USER1$/check_iftraffic3.pl -H $HOSTADDRESS$ -C icinga -A $ARG1$ -b $ARG2$ -w $ARG3$ -c $ARG4$
 command_line
- }
```
Überprüfe wieder die Icinga Konfiguration und starte den Icinga Service durch.

### /etc/init.d/icinga checkconfig /etc/init.d/icinga restart

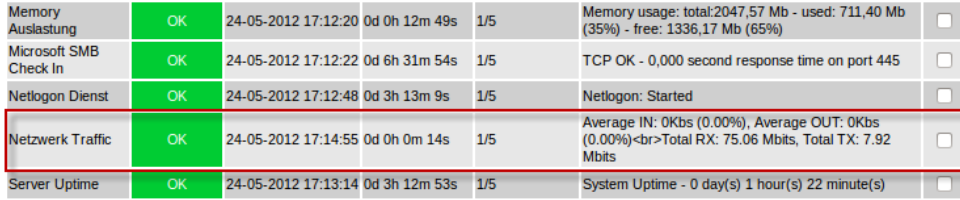

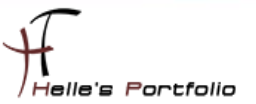

Mit dem Icinga Server verfahre ich genauso nur das ich hier ein weiteres Perl Script eingesetzt habe weil das check iftraffic3 nicht mehr funktioniert hat, Hier verwende ich das Perl Script check\_iftraffic4.pl

So sieht der Befehl aus wenn ich in am Icinga Server als icinga User absetze

```
su - i cinga
bash
/usr/local/icinga/libexec/check iftraffic4.pl -H icinga01 -C icinga -A 192.168.0.235 -r -I 1000 -u q -w
90 - c 95
Average IN: 0bBs (0.00%), Average OUT: 0bBs (0.00%) Total RX: 17.32875 Mbytes, Total TX:
579.925 Mbytes | inUsage=0.00%;90;95 outUsage=0.00%;90;95 inBandwidth=0bBs
outBandwidth=0bBs inAbsolut=17328604 outAbsolut=579924403
```
In der commands.cfg definiere ich jetzt folgendes

```
# Netzwerk Traffic Linux
define command {
command name check linuxtraffic
 command line
                    $USER1$/check iftraffic4.pl -H $HOSTADDRESS$ -C icinga -A $ARG1$ -r -I $ARG2$ -u g -w $ARG3$ -c $ARG4$
\mathcal{E}
```
In der *icinga01.htdom.local* definiere ich folgende Zeilen

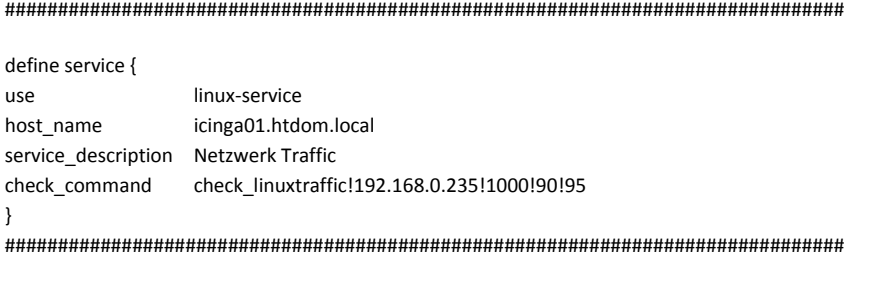

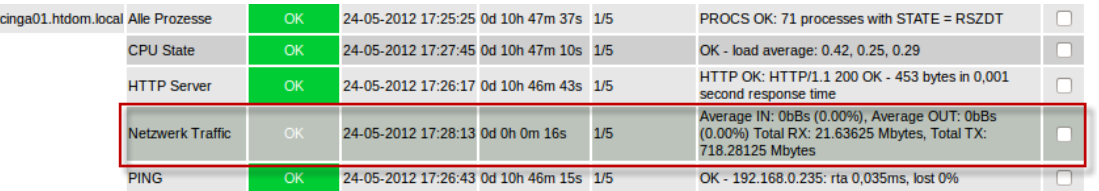

Ich für meinen Teil wäre jetzt fertig, wenn alles richtig gemacht wurde, habt Ihr ein lauffähiges ICINGA 1.7.0 Server.

Wünsche euch viel Spaß damit. ©

**Gruß Helmut Thurnhofer**